### **CÔNG TY CÓ PHÀN CÔNG NGHE ACIS**

Add: K1- G3 Đường D1, Khu Công Nghệ Cao, P.Tân Phú, Q.9, TP. HCM ĐT: (08)62 811 225 - MST: Email: info@acis.com.vn - Website: acis.com.vn

**ACIS TECHNOLOGY JOINT STOCK COMPANY** 

Add: K1- G3, D1 Street, Hitech Zone, Tan Phu Ward District 9, **HCMC Vietnam** Tel: (+84 8)62 811 225 - Tax code: Email: info@acis.com.vn - Website: acis.com.vn

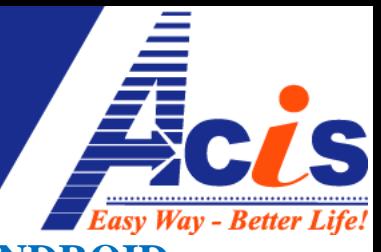

# **HƯỚNG DẪN THIẾT LẬP PHẦN MỀM TRÊN iOS,ANDROID**

## **I. CÀI ĐẶT PHẦN MỀM:**

Trên thiết bị Android của mình, bạn vào kho ứng dụng Google Play, search từ khóa "**ACIS**", sẽ được kết quả như hình dưới, (Đối với iOS vào kho ứng dụng apple store, search từ khóa "**Esmart**"):

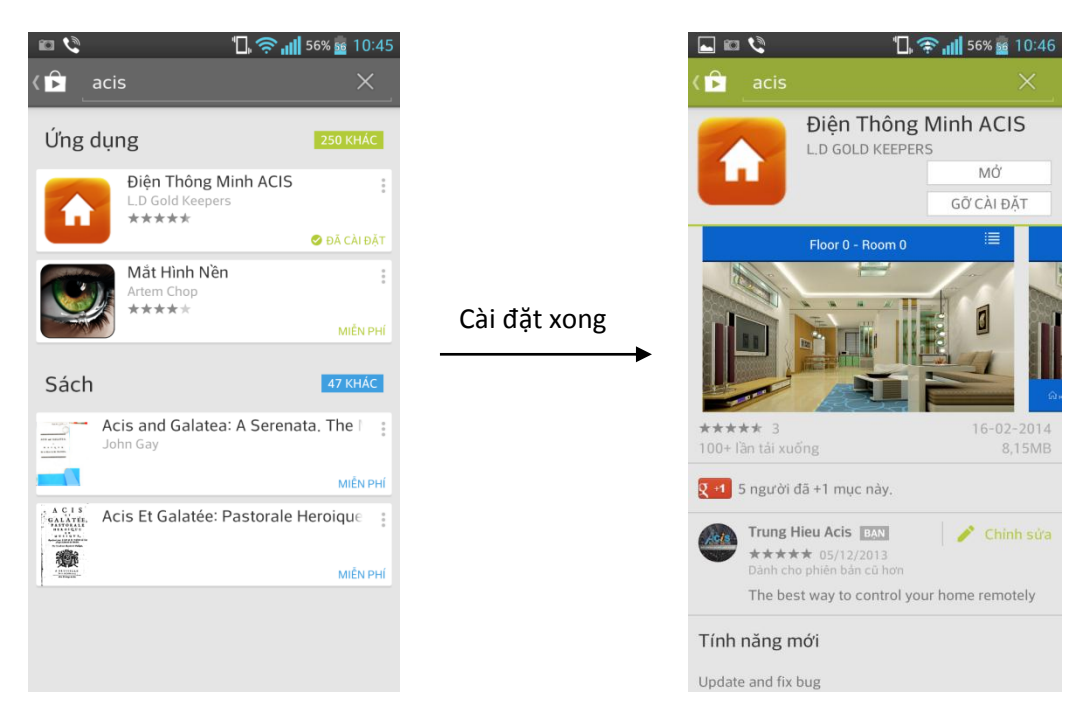

Trong trường hợp thiết bị không tìm ra phần mềm (tức là Google Play xác định phần mềm này không tương thích với thiết bị, bạn có thể cài đặt file .apk trực tiếp cho thiết bị android của mình theo link sau: [android](https://dl.dropboxusercontent.com/s/kpkfeshuad3rtgd/Esmart-v1.6-16-2-2014.apk?dl=1&token_hash=AAHWwUCci-AqSzI_79dK6r_sJU5ROie42TK49ikCd18t3A)

File .ipa cho thiết bị [iOS](https://dl.dropboxusercontent.com/s/dlom0ndgqfcyisx/ESmart_20-1-2014.ipa?dl=1&token_hash=AAEV-xc3_AwO6R5ynl1o2fidFGnJ76caGWblwe60Wm_sMA) theo Link sau: iOS (dùng [iFunbox portable](http://dl.i-funbox.com/ifunbox.zip) để cài đặt)

## **II. ĐĂNG NHẬP PHẦN MỀM**

Đảm bảo thiết bị đang có kết nối Internet, click vào phần mềm:

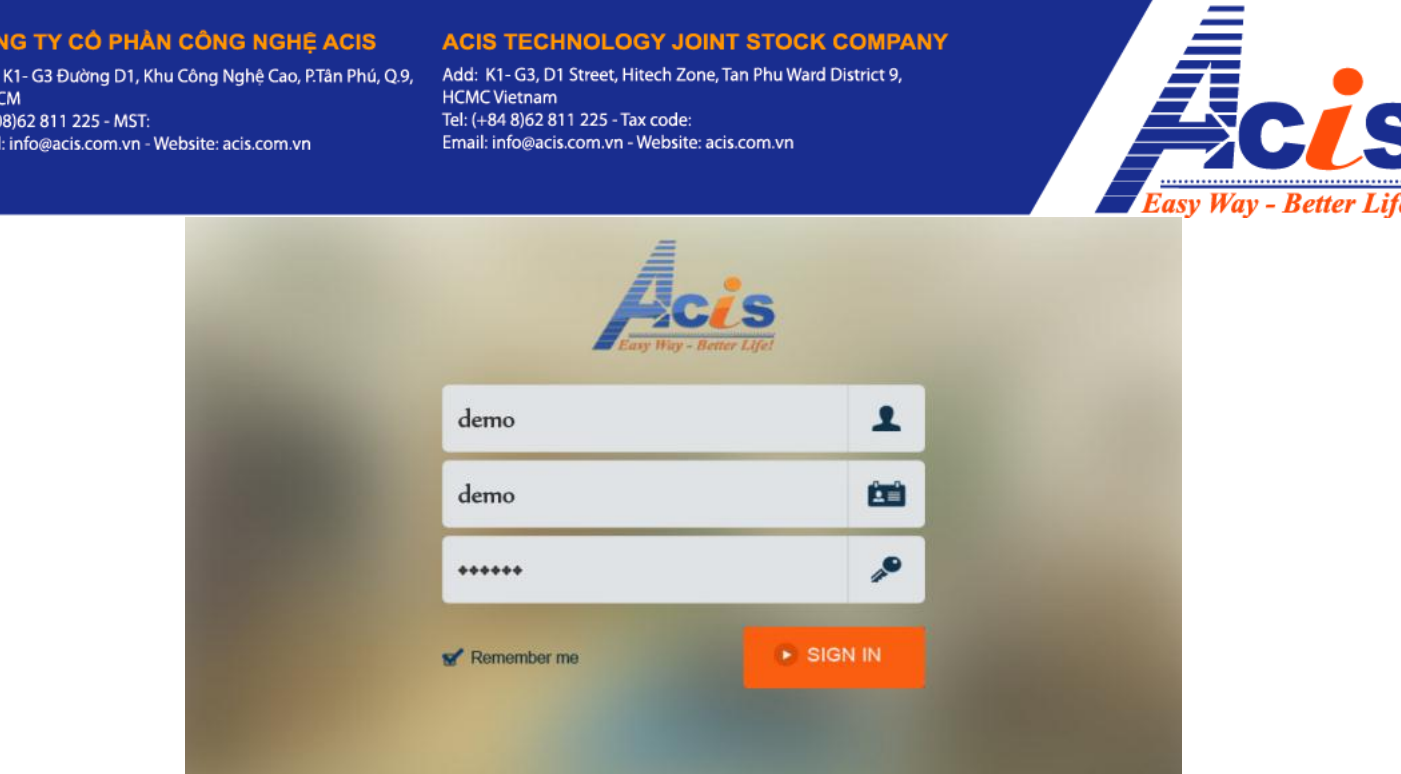

Master Control: Bạn điền vào **Tài khoản Quản Trị** của nhà mình (tài khoản dùng thử : demo)

User Control: Bạn điền vào "Tài Khoản Điều Khiển" của mình (tài khoản dùng thử: demo)

Password: Bạn điền vào "mật khẩu Tài Khoản Điều Khiển" của mình (pass trong hình: 123456)

## **III. THIẾT LẬP PHẦN MỀM**

CÔ

Sau khi đăng nhập vào, bạn sẽ mặc định vào giao diện "Home".

Bấm phím Menu sẽ thấy tất cả các mục:

- Home (Giao diện điều khiển **3D**): Thiết kế giao diện **3D** theo bố cục thực tế tòa nhà
- Classic (Giao diện Cơ Bản): Giao diện điều khiển theo các thiết bị đã bố trí trong tòa nhà.
- Script (Kịch Bản) : Khởi chạy kịch bản đã thiết lập trên phần mềm (**Esmart**-Windows)
- Setting (thiết lập) : Sao lưu khôi phục dữ liệu từ server **ACIS** Giờ chúng ta cùng xem cách thiết kế giao diện trực quan ở mục "Home"
- **1. Tạo tầng – tạo phòng**
	- Bước 1 tạo Tầng/lầu cho ngôi nhà: chạm và giữ vào màn hình cảm ứng trong mục "Home", sẽ hiện ra danh mục lựa chọn như sau:

### CÔNG TY CỎ PHẢN CÔNG NGHỆ ACIS Add: K1- G3 Đường D1, Khu Công Nghệ Cao, P.Tân Phú, Q.9,

Email: info@acis.com.vn - Website: acis.com.vn

TP. HCM

ĐT: (08)62 811 225 - MST:

**ACIS TECHNOLOGY JOINT STOCK COMPANY** Add: K1- G3, D1 Street, Hitech Zone, Tan Phu Ward District 9,<br>HCMC Vietnam<br>Tel: (+84 8)62 811 225 - Tax code: Email: info@acis.com.vn - Website: acis.com.vn

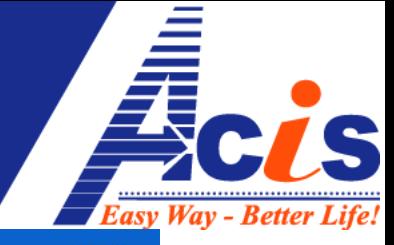

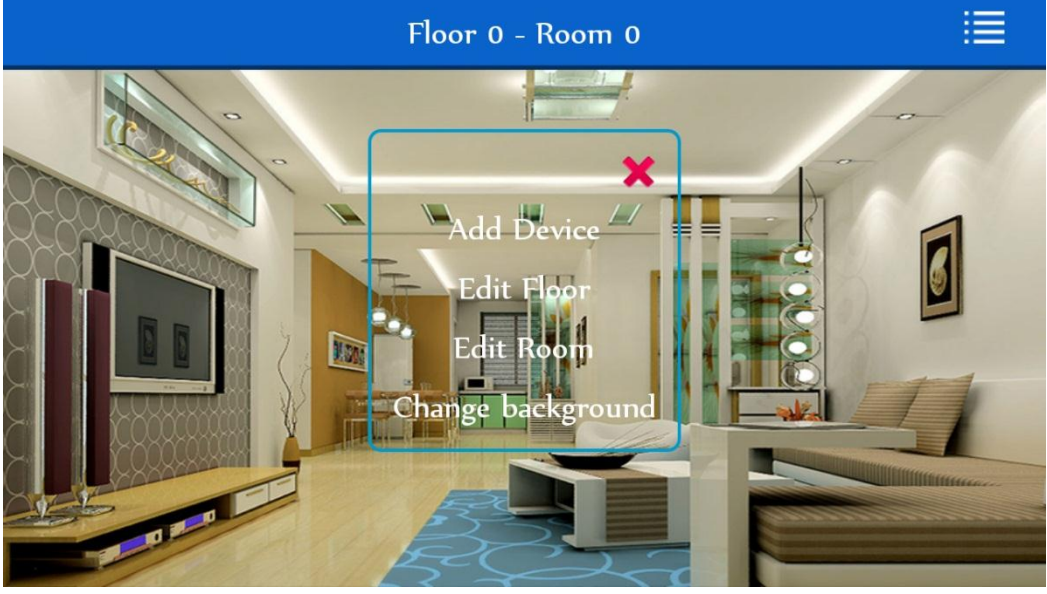

"Add Device" (Thêm thiết bị vào màn hình điều khiển),

"Edit Floor" (chỉnh sửa tầng),

"Edit Room" (chỉnh sửa phòng),

"Change background" (Thay đổi hình nền),

chọn vào mục "Edit Floor" giao diện sẽ hiện tiếp:

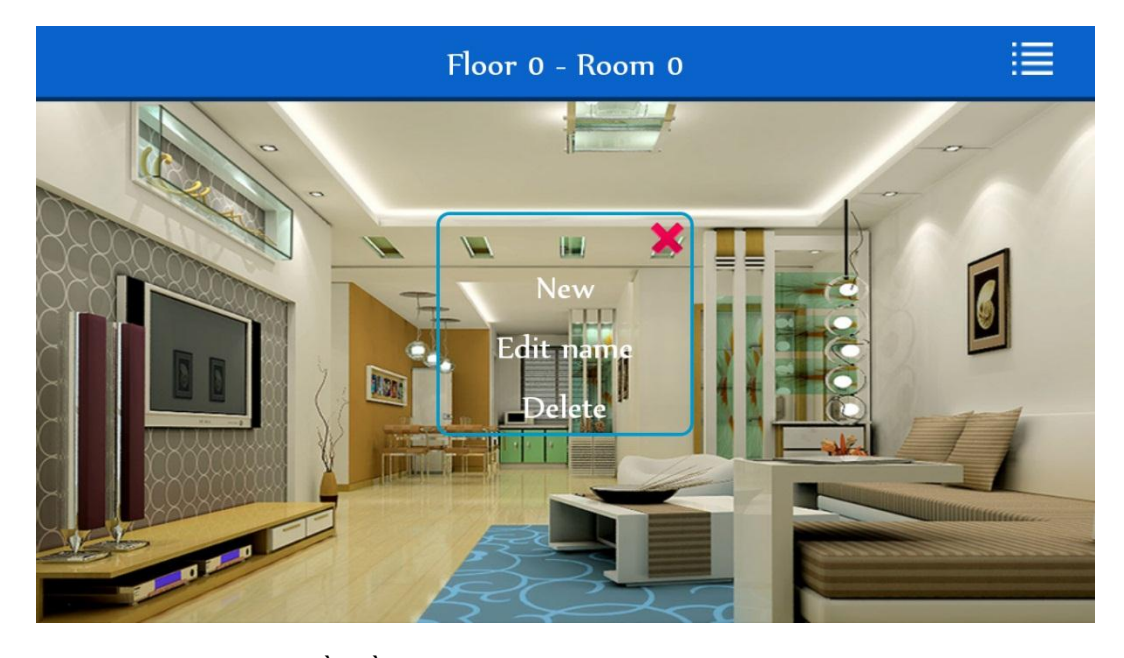

New : Tạo lầu/tầng mới

Edit name : Đặt lại tên cho Tầng/ Lầu hiện tại

Delete : Xóa tầng/ Lầu hiện tại

### CÔNG TY CỎ PHÀN CÔNG NGHỆ ACIS

Add: K1- G3 Đường D1, Khu Công Nghệ Cao, P.Tân Phú, Q.9, TP. HCM ĐT: (08)62 811 225 - MST: Email: info@acis.com.vn - Website: acis.com.vn

**ACIS TECHNOLOGY JOINT STOCK COMPANY** Add: K1-G3, D1 Street, Hitech Zone, Tan Phu Ward District 9, **HCMC Vietnam** Tel: (+84 8)62 811 225 - Tax code: Email: info@acis.com.vn - Website: acis.com.vn

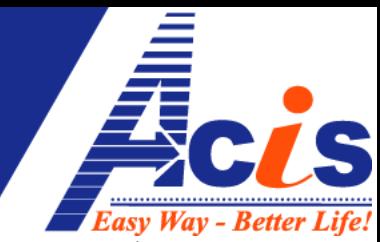

ta chọn "Edit name" để đặt tên cho tầng/ lầu hiện tại, màn hình sẽ hiện ra như sau:

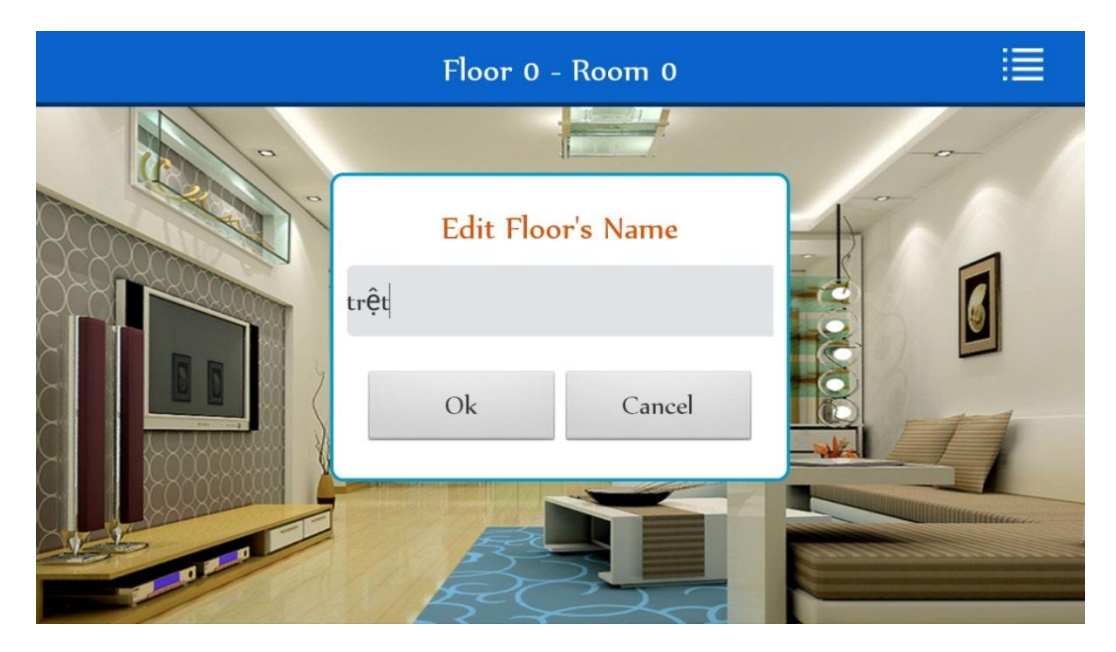

Tiến hành tạo ra và đặt tên lần lượt cho từng tầng/lầu : hầm,trệt, lầu 1, lầu 2, lầu 3,….

## *Vuốt tay lên/xuống để chuyển đổi lên/xuống giữa các tầng/lầu*

- Bước 2: Tạo Phòng , từ tầng/lầu đầu tiên, ta chạm tay vào màn hình, sẽ hiện ra giao diện như bước 1, ta chọn: "Edit Room", sau đó màn hình cũng hiện ra 3 mục: " New – Edit name – Delete", ta thao tác như khi tạo tầng/lầu.

**Lưu ý: muốn tạo phòng của tầng nào thì ta vuốt lên đến màn hình chính của tầng đó trước khi chạm và giữ để hiện Menu.**

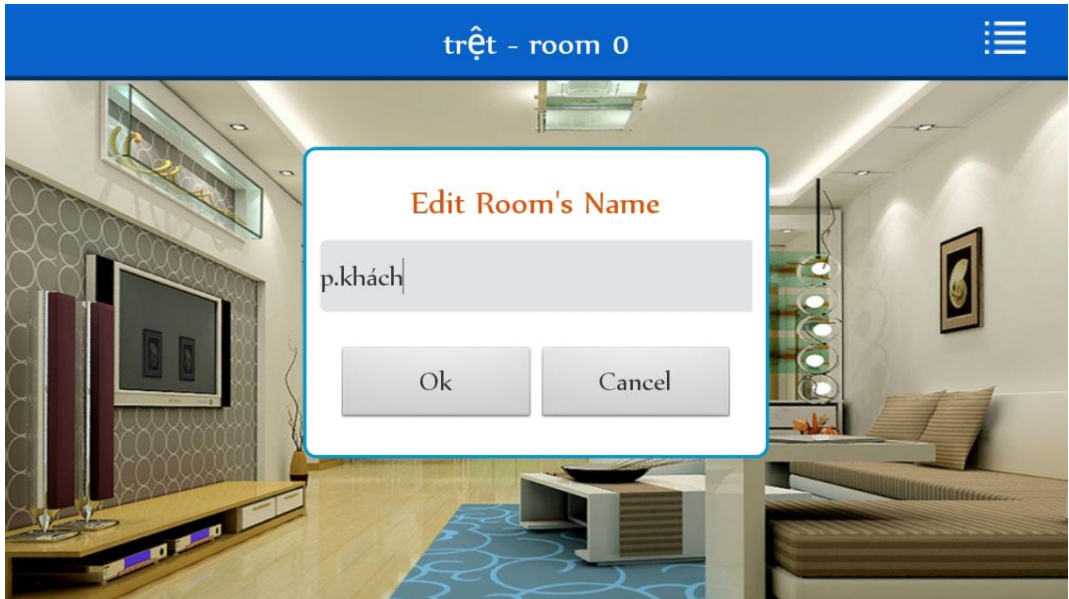

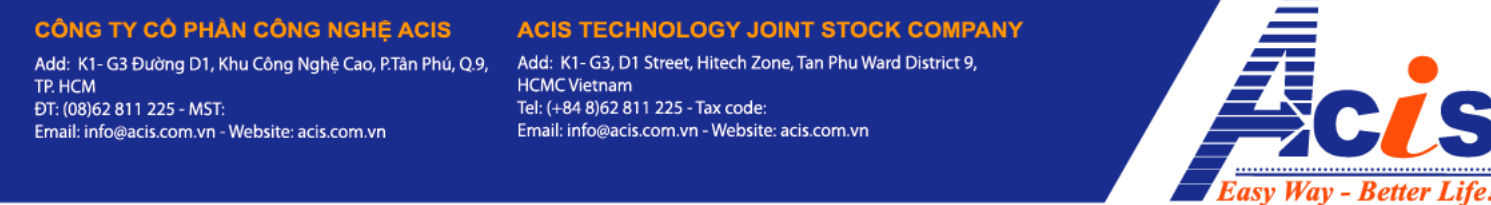

Lần lượt tạo ra các phòng tương ứng ở các tầng, đặt tên tương ứng với thực tế

**Lưu ý**: **một số nhà có mặt cắt 2D từ file thiết kế, có thể xuất ra file hình, để làm phòng đầu tiên "Tổng Quan" ở từng tầng/lầu, với giao diện 2D**

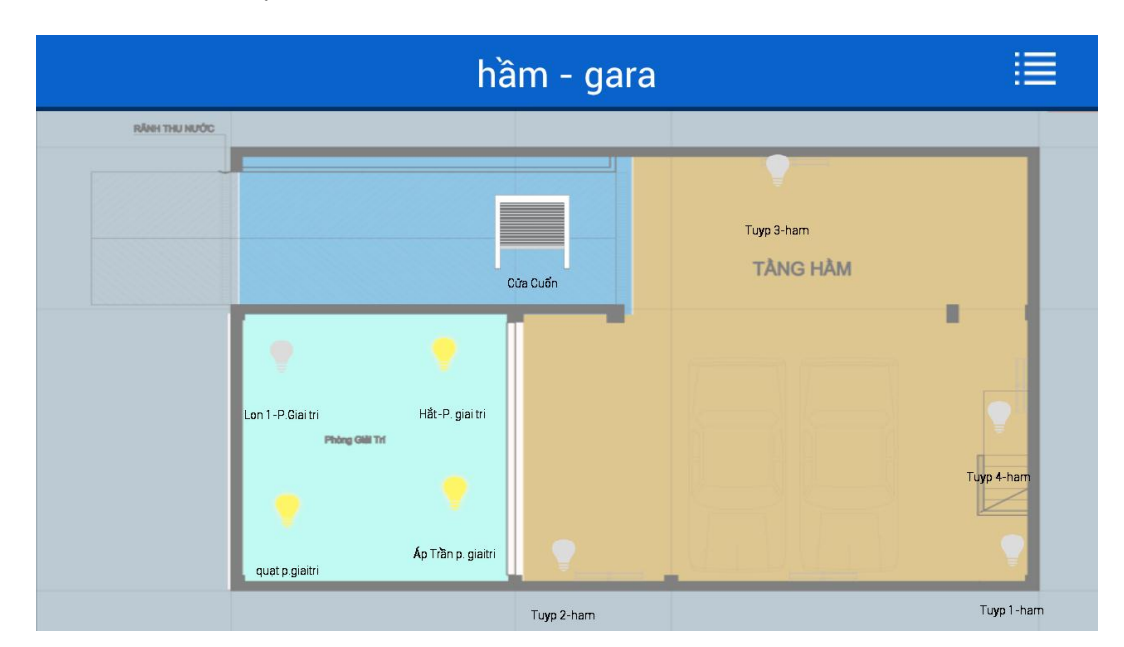

Hình minh họa như sau:

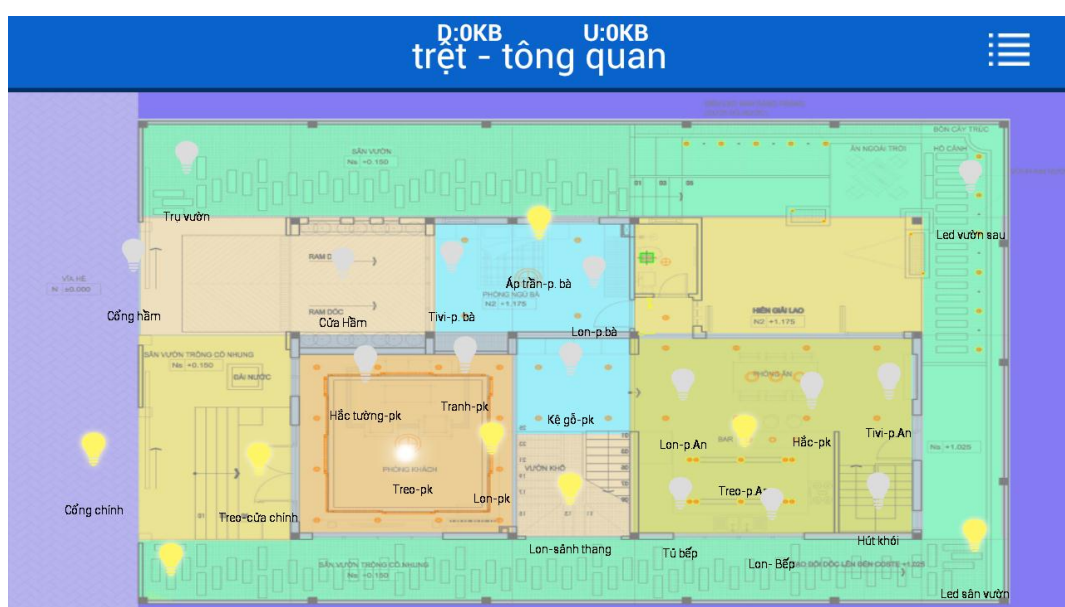

### CÔNG TY CÓ PHÀN CÔNG NGHE ACIS Add: K1- G3 Đường D1, Khu Công Nghệ Cao, P.Tân Phú, Q.9,

Email: info@acis.com.vn - Website: acis.com.vn

TP. HCM

ĐT: (08)62 811 225 - MST:

**ACIS TECHNOLOGY JOINT STOCK COMPANY** Add: K1-G3, D1 Street, Hitech Zone, Tan Phu Ward District 9. **HCMC Vietnam** Tel: (+84 8)62 811 225 - Tax code: Email: info@acis.com.vn - Website: acis.com.vn

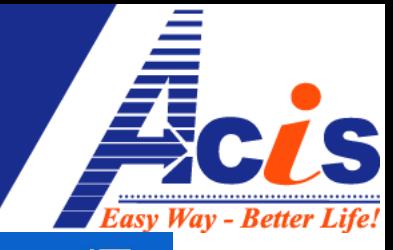

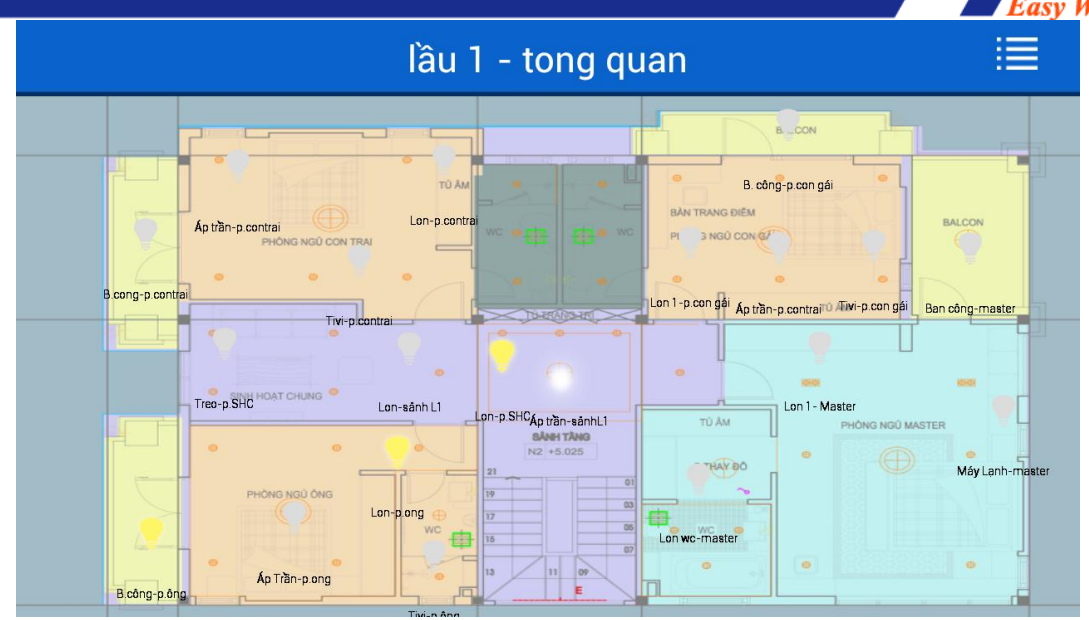

Việc có phòng "Tổng Quan" là phòng đầu tiên khi vuốt lên/xuống mỗi tầng/lầu sẽ giúp người dùng quan sát nhanh được toàn bộ hệ thống chiếu sáng trong nhà, thay vì vuốt qua từng phòng để xem (phù hợp với mục đích kiểm tra nhanh khi ra ngoài/ đi ngủ)

*Bạn cũng có thể tạo riêng 1 tầng "tổng quan", rồi làm ra các phòng "trệt, lầu 1, lầu 2…"với hình mặt cắt 2D như trên, để khi cần xem nhanh thì vuốt đền tầng này, xem nhanh tất cả thiết bị ở các lầu*

## **2. Đồi hình nền cho từng phòng:**

Từ màn hình của phòng đầu tiên, ta chạm tay vào, danh mục lựa chọn hiện lên

ta chọn: "Change background" (đổi hình nền), giao diện lúc đó sẽ như sau:

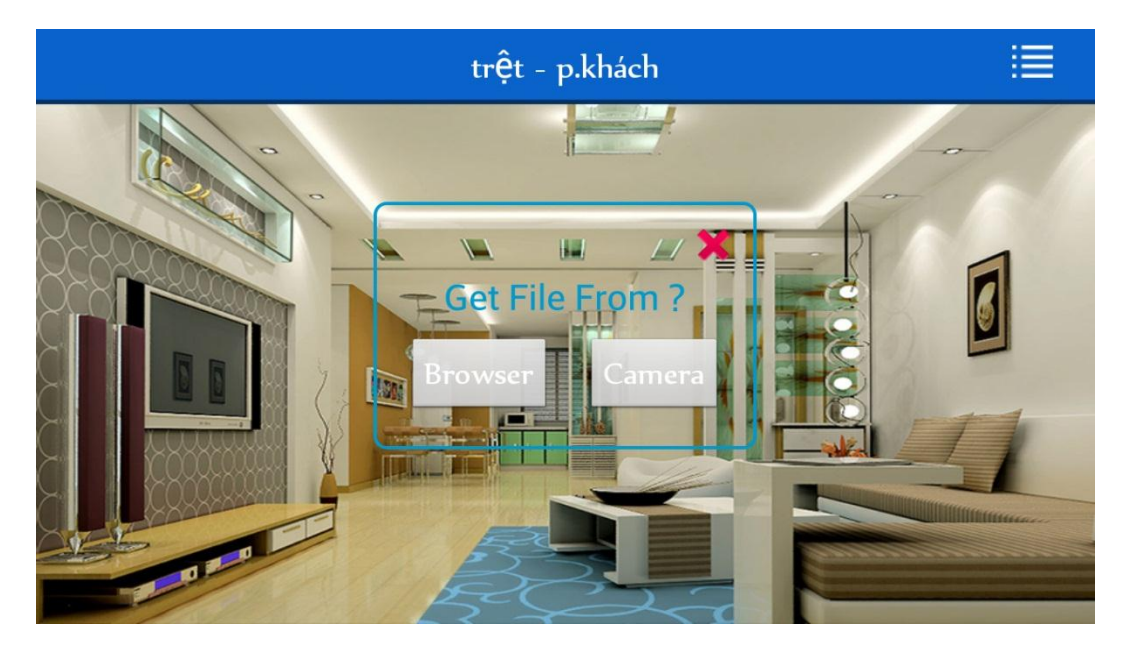

- Browser : chọn hình đã lưu trong máy/ thẻ nhớ

Email: info@acis.com.vn - Website: acis.com.v

TP. HCM

ĐT: (08)62 811 225 - MST:

**ACIS TECHNOLOGY JOINT STOCK COMPANY** Add: K1- G3, D1 Street, Hitech Zone, Tan Phu Ward District 9, **HCMC Vietnam** Tel: (+84 8)62 811 225 - Tax code: Email: info@acis.com.vn - Website: acis.com.vn

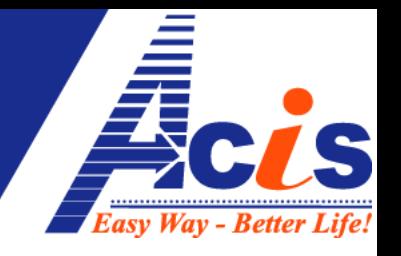

Camera : chụp hình trực tiếp từ Camera

Nếu ta đã có sẵn hình thiết kế, đã chỉnh sửa cho đẹp và lưu trong máy, thì chọn "browser", sau đó tìm đường dẫn đến file hình tương ứng với "tên phòng" bạn đang chọn:

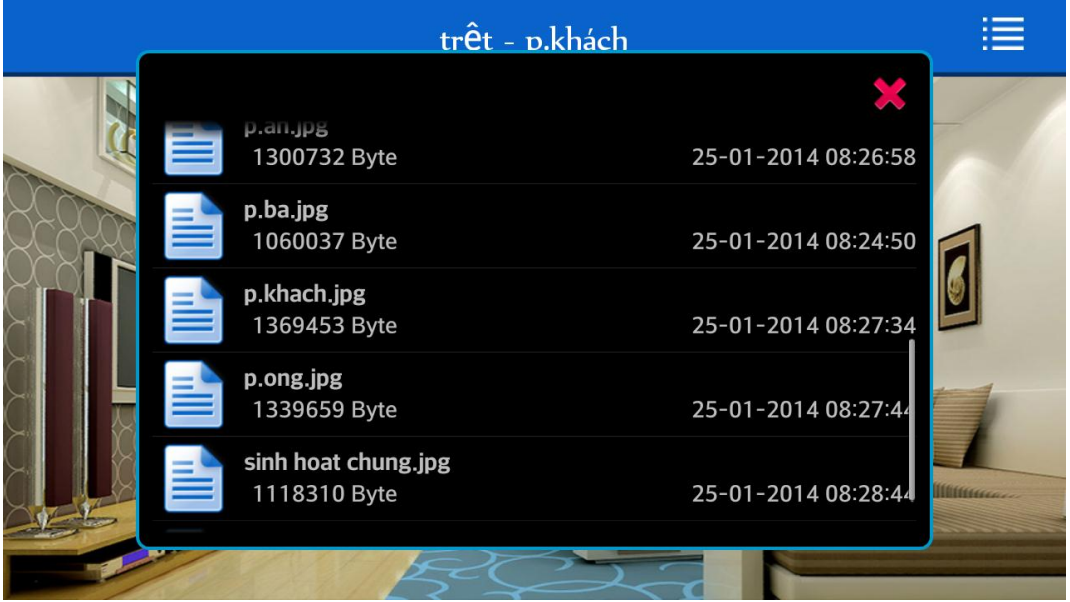

Sau khi chọn file hình tương ứng, giao diện phòng sẽ được đổi theo:

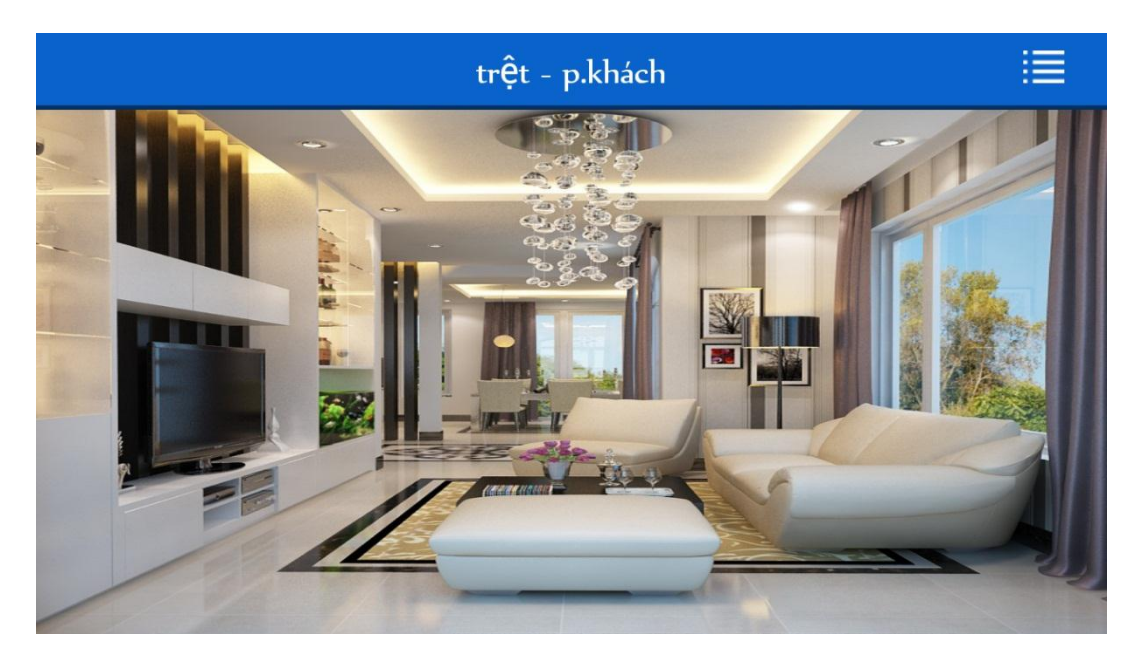

Nếu ta chưa có hình thiết kế thì chọn "Camera", sau đó chụp hình phòng, nhớ chọn góc chụp đủ sáng và lấy được đầy đủ thiết bị điện trong phòng (hoặc nhiều nhất có thể)

Sau khi chụp xong, bấm nút "Use – Chọn" để sử dụng hình vừa chụp làm hình nền của phòng.

*Lần lượt thay hình nền cho toàn bộ phòng ở các tầng/lầu*

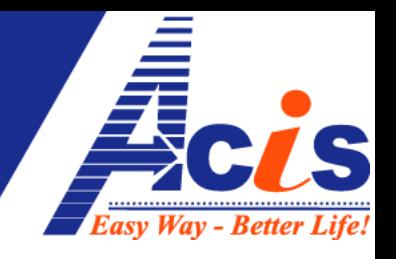

## **3. Add Thiết Bị ra từng phòng:**

Trên màn hình phòng đầu tiên, chạm tay vào màn hình, chọn "add device"

Danh mục các thiết bị trong nhà sẽ hiện ra (Các thiết bị này đã được tạo ra và đặt tên trên phần mềm Esmart-Windows trước đó)

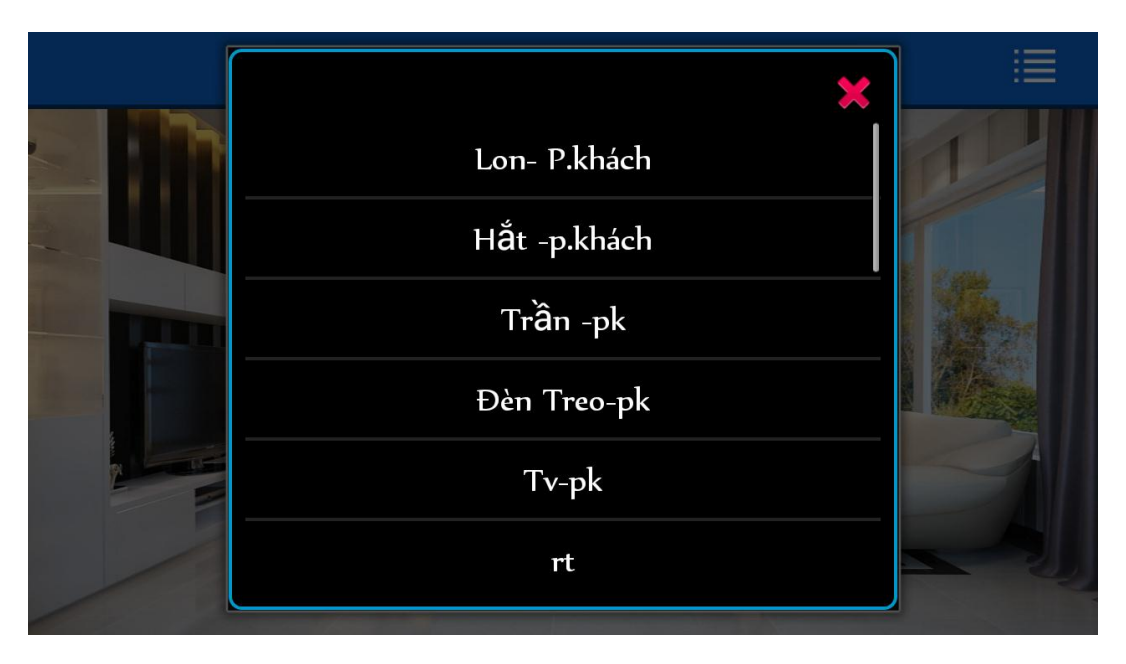

Chạm tay vào thiết bị nào, thiết bị đó sẽ được thêm vào màn hình của Phòng hiện tại,

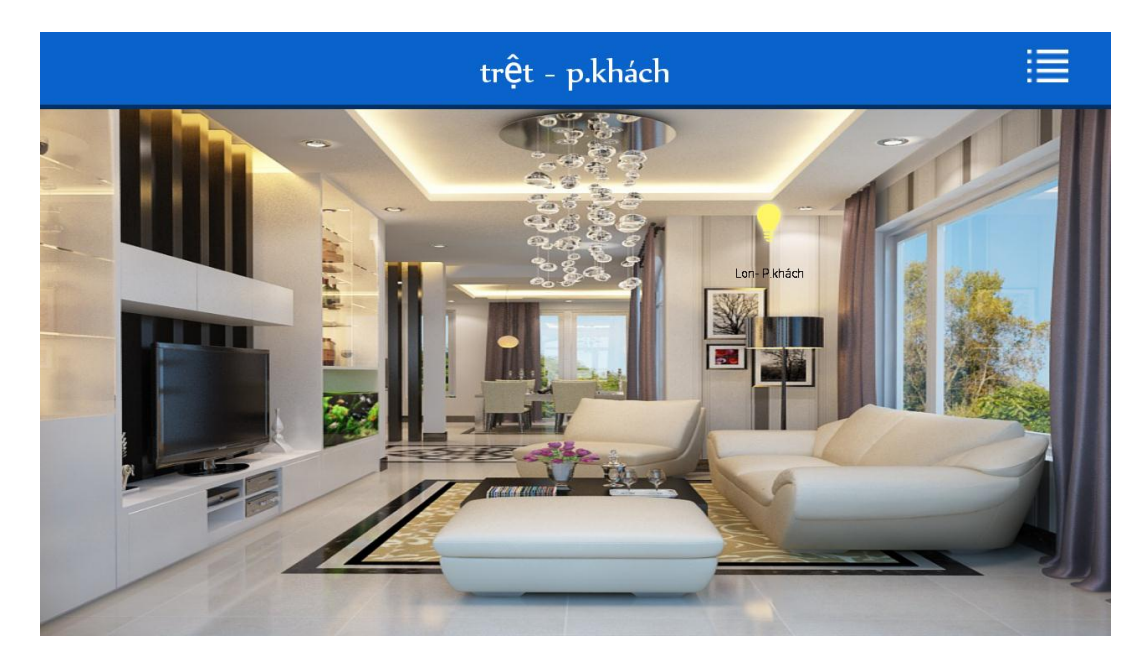

**Lưu ý:** Vị trí thiết bị hiện ra sẽ là vị trí tay bạn chạm trước đó

**4. Đổi biểu tượng cho thiết bị:** 

### CÔNG TY CỎ PHÀN CÔNG NGHỆ ACIS

Add: K1- G3 Đường D1, Khu Công Nghệ Cao, P.Tân Phú, Q.9, TP. HCM ĐT: (08)62 811 225 - MST: Email: info@acis.com.vn - Website: acis.com.vn

#### **ACIS TECHNOLOGY JOINT STOCK COMPANY** Add: K1-G3, D1 Street, Hitech Zone, Tan Phu Ward District 9, **HCMC Vietnam** Tel: (+84 8)62 811 225 - Tax code: Email: info@acis.com.vn - Website: acis.com.vn

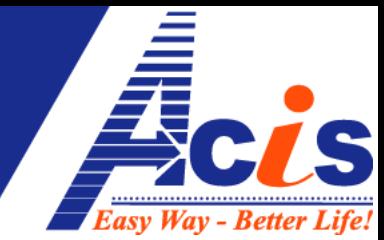

Chạm và giữ vào thiết bị vừa được thêm vào phòng, sẽ hiện ra danh mục sau:

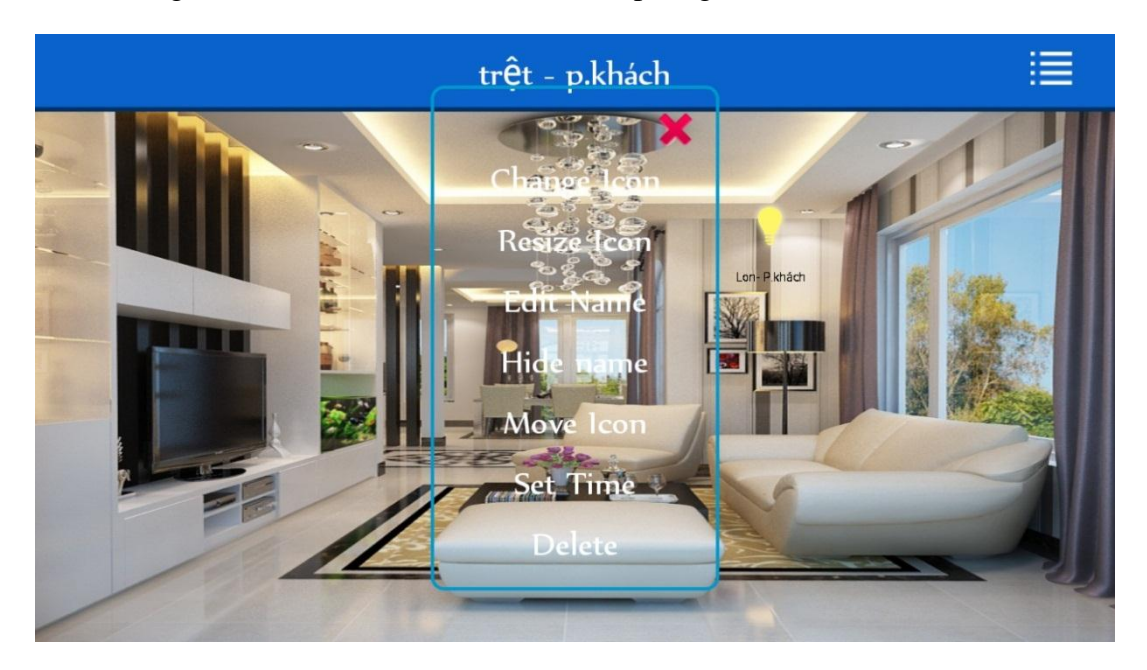

## Trong đó

Change Icon = đổi biểu tượng thiết bị.

Resize Icon = chỉnh kích cỡ thiết bị.

Edit Name = đặt lại tên thiết bị.

Hide Name = ẩn Tên thiết bị.

Move Icon = di chuyển thiết bị.

Delete =  $x$ óa thiết bị (do thêm nhầm)

Ta chọn "Change Icon" để đổi biểu tượng thiết bị, màn hình sẽ hiện ra 6 loại biều tương:

Bóng đèn: 2 loại lớn – nhỏ

Đốm sáng tròn : 2 loại lớn – nhỏ (loại nhỏ: thiết kế cho đèn lon, loại lớn: ít dùng)

Đốm sáng vuông : 2 loại lớn – nhỏ (loại nhỏ : thiết kế đèn tranh - vách dạng hình tam giác xéo, loại lớn : thiết kế đèn hắt dạng hình thang)

## **Lưu ý:**

- Biểu tượng loại nhỏ: Thì khu vực cảm ứng sẽ kéo dài ra xung quanh biểu tượng, kèm các tia sáng mờ
- Biểu tượng loại lớn : Vùng cảm ứng nằm sát viền biểu tượng, không có vệt sáng mờ

## CÔNG TY CÓ PHÀN CÔNG NGHỆ ACIS

Add: K1- G3 Đường D1, Khu Công Nghệ Cao, P.Tân Phú, Q.9, TP. HCM ĐT: (08)62 811 225 - MST: Email: info@acis.com.vn - Website: acis.com.vn

**ACIS TECHNOLOGY JOINT STOCK COMPANY** Add: K1-G3, D1 Street, Hitech Zone, Tan Phu Ward District 9, **HCMC Vietnam** Tel: (+84 8)62 811 225 - Tax code: Email: info@acis.com.vn - Website: acis.com.vn

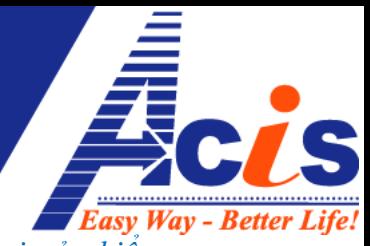

*Vùng cảm ứng luôn là 1 vùng hình vuông/chữ nhật bao quanh phạm vi của biểu tượng*

Tiếp tục phần hướng dẫn, trong ví dụ này đang thiết kế "đèn lon- phòng khách" nên ta sẽ chọn biểu tượng đóm sáng tròn – nhỏ:

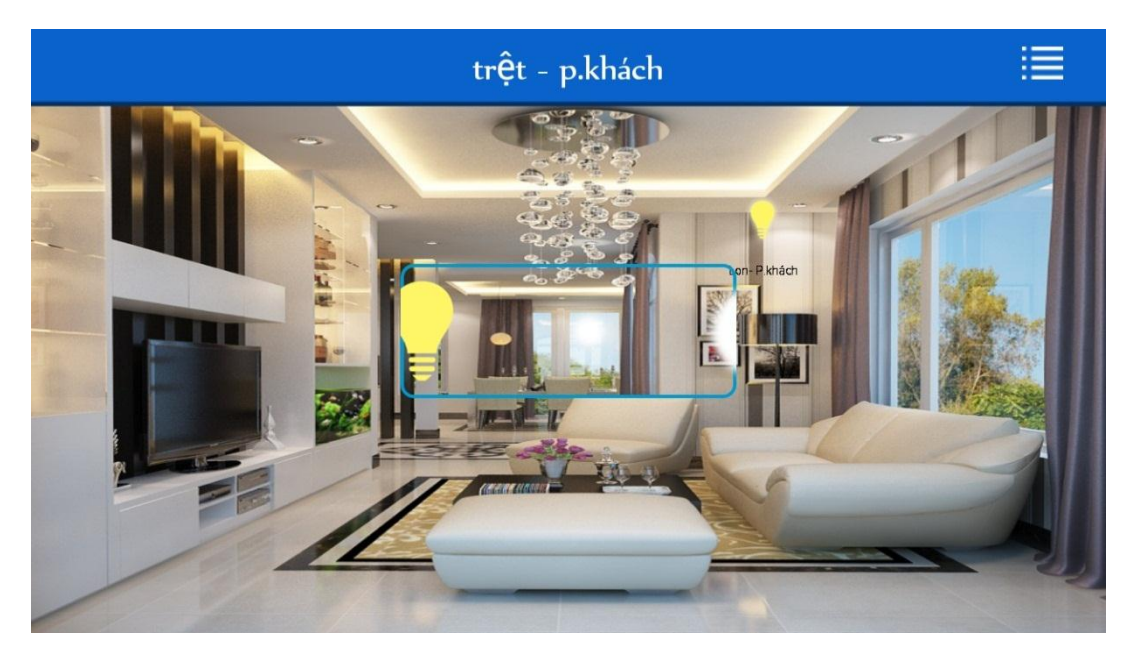

Sau khi đổi biểu tượng sẽ như thế này:

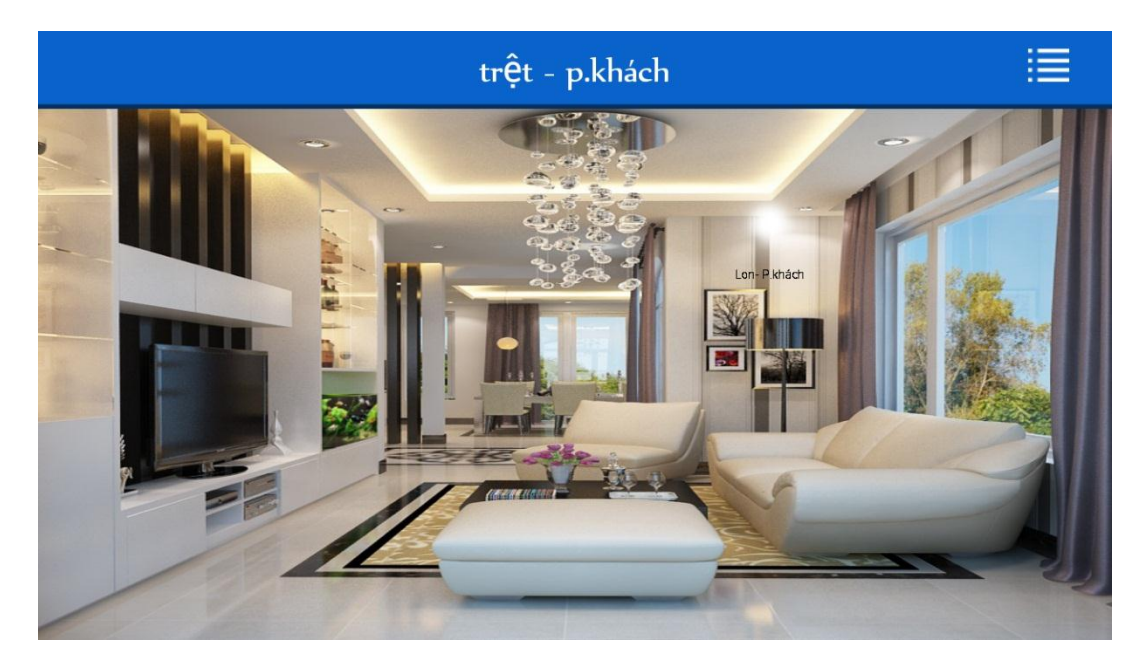

**5. Chỉnh kích cỡ biểu tượng thiết bị:** Chạmvà giữ tay vào biểu tượng sáng tròn của "đèn lon- phòng khách", hiện ra menu như trên, chọn " rezise icon":

### CÔNG TY CÓ PHÀN CÔNG NGHỆ ACIS Add: K1- G3 Đường D1, Khu Công Nghệ Cao, P.Tân Phú, Q.9,

Email: info@acis.com.vn - Website: acis.com.vn

TP. HCM

ĐT: (08)62 811 225 - MST:

**ACIS TECHNOLOGY JOINT STOCK COMPANY** Add: K1-G3, D1 Street, Hitech Zone, Tan Phu Ward District 9, **HCMC Vietnam** Tel: (+84 8)62 811 225 - Tax code: Email: info@acis.com.vn - Website: acis.com.vn

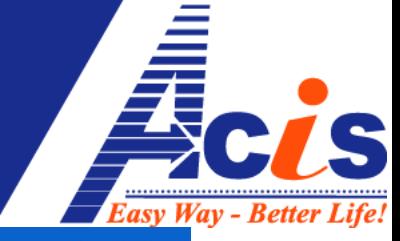

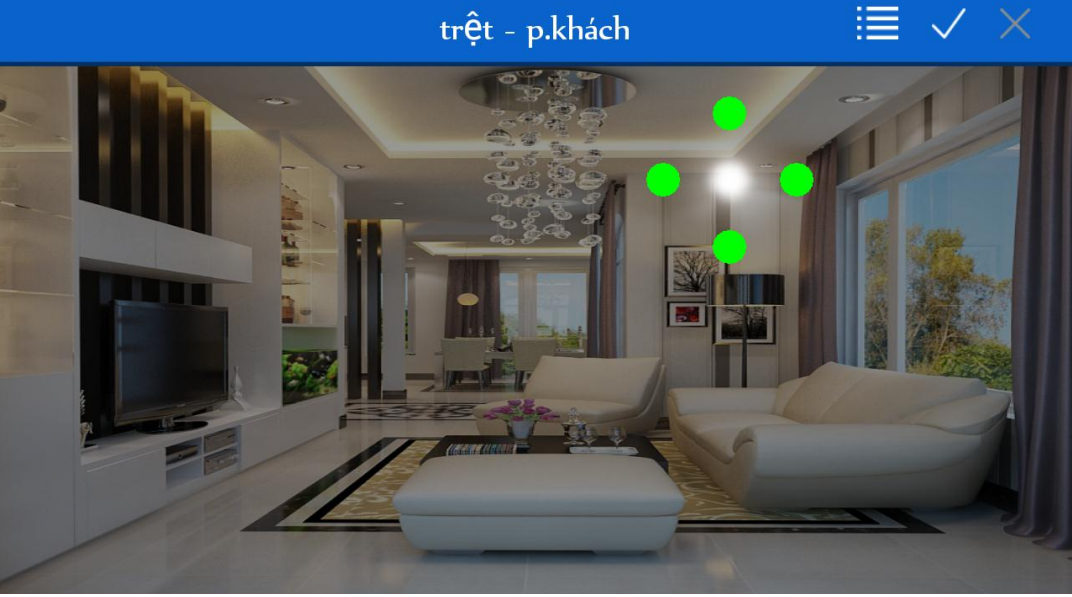

Ta chỉnh lại cho vừa nhỏ và dẹp lại - dạng elip, phù hợp với kích cỡ của bóng đèn lon trong hình mà ta dự tính gán thiết bị vào, sau khi chỉnh kích cỡ xong, ta chạm vào dấu "**V**" để xác nhận:

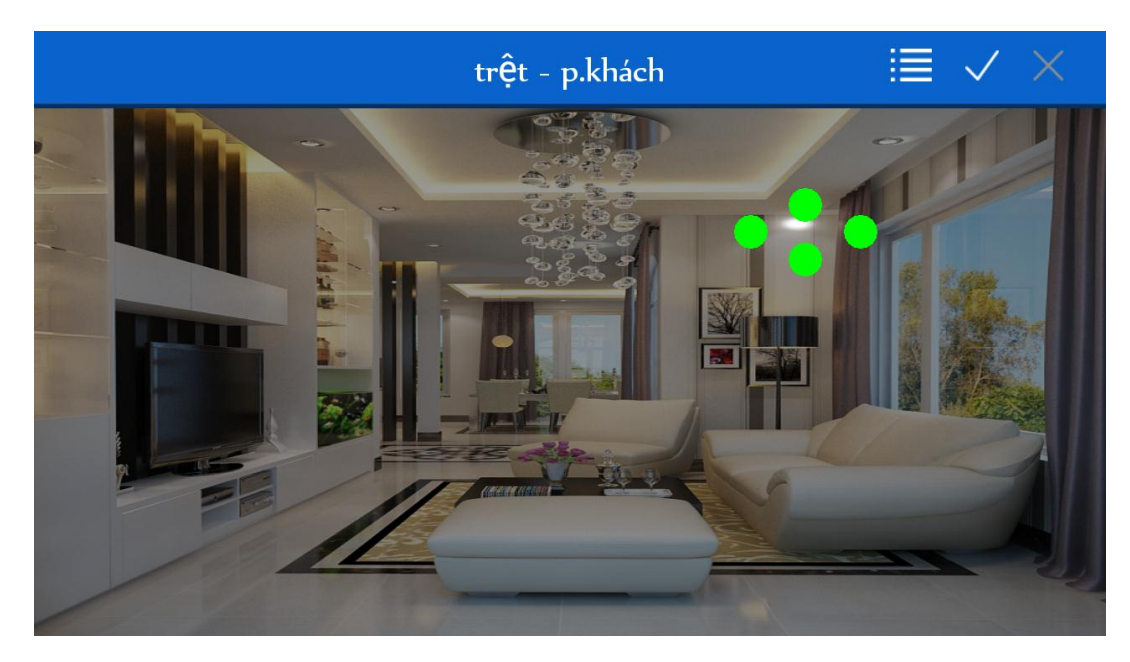

**6. Di chuyển biểu tượng** cho trùng khớp vào thiết bị trong hình:

Chạm tay vào biểu tượng vừa chỉnh xong kích cỡ, chọn "move icon", sau đó ta để tay vào bất kỳ chỗ nào trên màn hình, di chuyển tay thì biểu tượng sẽ di chuyển theo, dừng lại (chạm chữ V) khi biểu tượng đã trùng khớp với vị trí thiết bị trong hình:

### CÔNG TY CỎ PHÀN CÔNG NGHỆ ACIS Add: K1- G3 Đường D1, Khu Công Nghệ Cao, P.Tân Phú, Q.9,

Email: info@acis.com.vn - Website: acis.com.vn

TP. HCM

ĐT: (08)62 811 225 - MST:

**ACIS TECHNOLOGY JOINT STOCK COMPANY** Add: K1- G3, D1 Street, Hitech Zone, Tan Phu Ward District 9, **HCMC Vietnam** Tel: (+84 8)62 811 225 - Tax code: Email: info@acis.com.vn - Website: acis.com.vn

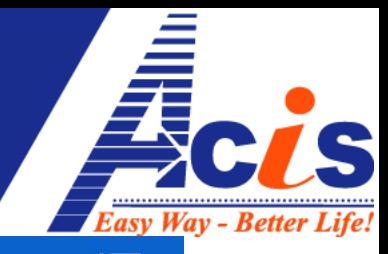

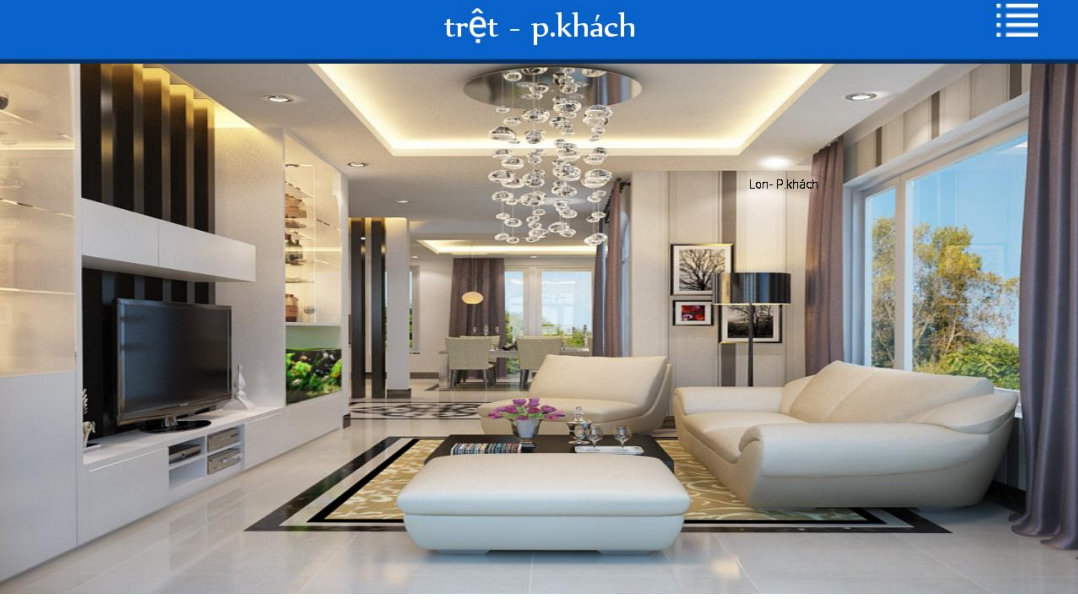

**7. Ẩn Tên thiết bị** : (tùy theo từng người dùng)

Trong trường hợp muốn ẩn đi tên của thiết bị, chạm vào biểu tượng của thiết bị, chọn" "Hide Name" để ẩn tên thiết bị

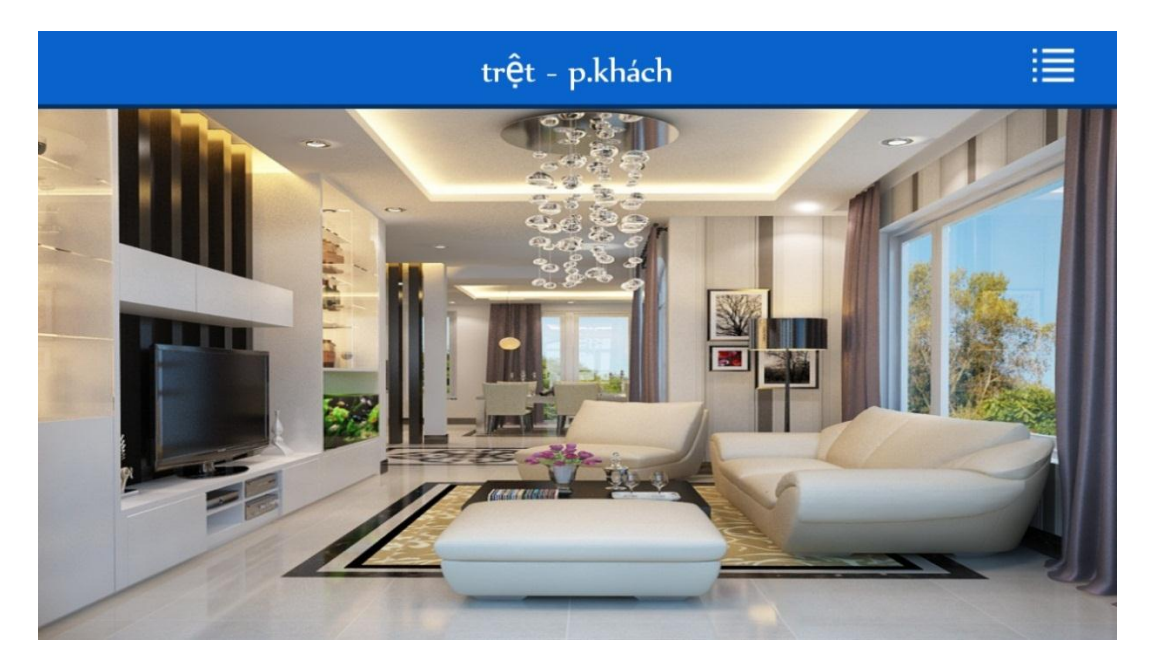

Khi muốn hiện lại tên thiết bị thì chạm vào biểu tượng, chọn "Show name"

*Lần lượt làm theo trình tự từ 3-7 cho tất cả các thiết bị trong từng phòng, ở từng tầng Add Device => change Icon => Resize Icon => Move icon => Hide Name*

- *Một số lưu ý khi thiết kế phần mềm:*
	- Có thể thêm nhiều lần biểu tượng của cùng 1 nhóm đèn*,* ví dụ 1 dãy đèn lon trong hình có tất cả 5 đèn và cùng chung 1 cổng điều khiển, do vậy ta "add -

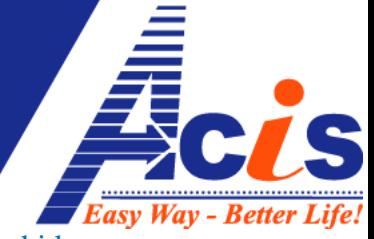

thêm" 5 lần đèn lon, rồi change icon-> resize icon -> move icon-> hide name cho từng đèn lon này

 Khi thêm "rèm cửa hay cửa cuốn" thì biểu tượng mặc định luôn là "rèm cửa", nếu muốn thêm "cửa cuốn" ban chạm vào biểu tượng, chọn "change Icon" để đổi thành biểu tượng "cửa cuốn"

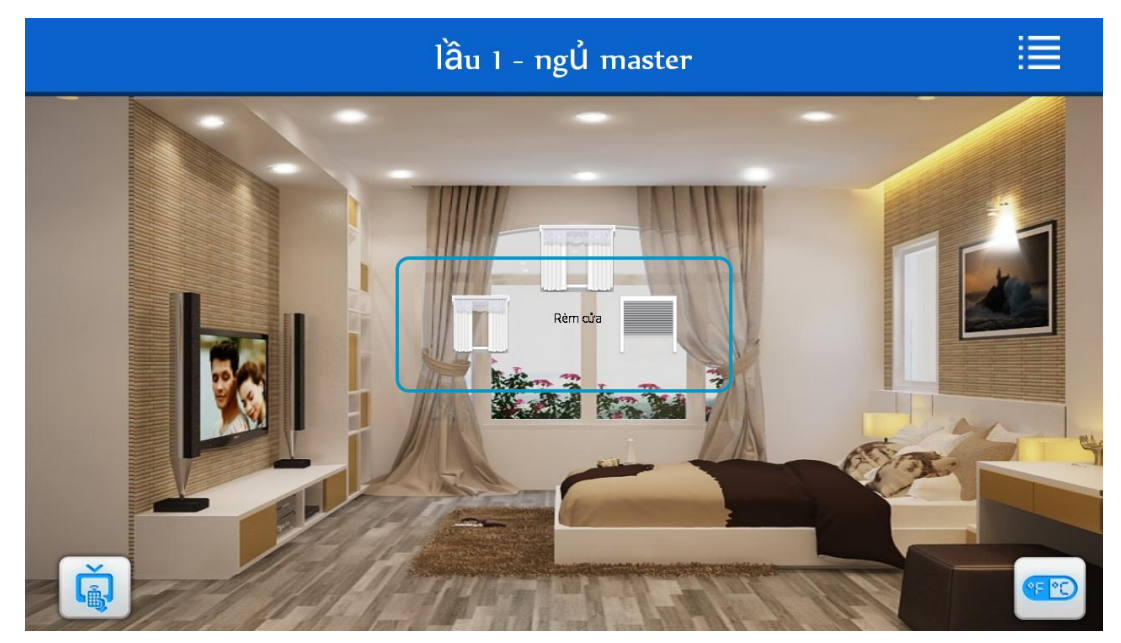

 Khi thêm remote "tivi hay máy lạnh" thì biểu tượng mặc định luôn là "tivi", bạn chọn "change icon" để đổi sang "máy lạnh"

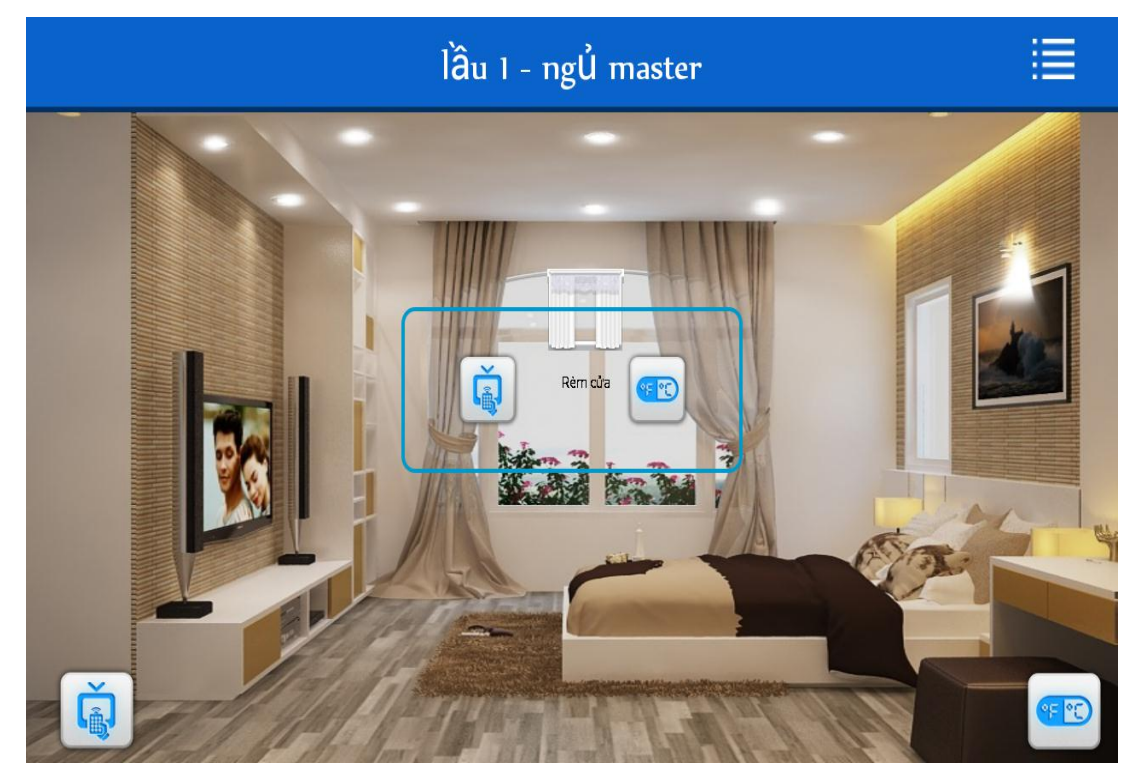

## CÔNG TY CỎ PHẢN CÔNG NGHỆ ACIS

Add: K1- G3 Đường D1, Khu Công Nghệ Cao, P.Tân Phú, Q.9, TP. HCM ĐT: (08)62 811 225 - MST: Email: info@acis.com.vn - Website: acis.com.vn

**ACIS TECHNOLOGY JOINT STOCK COMPANY** Add: K1-G3, D1 Street, Hitech Zone, Tan Phu Ward District 9,<br>HCMC Vietnam Tel: (+84 8)62 811 225 - Tax code: Email: info@acis.com.vn - Website: acis.com.vn

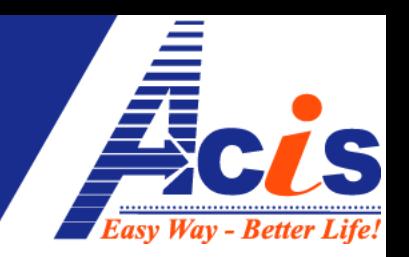

## *Một Vài hình ảnh của một số phòng sau khi thiết kế hoàn chỉnh:*

 Hình một phòng khách đã thiết kế xong các biểu tượng, chưa ẩn tên thiết bị:

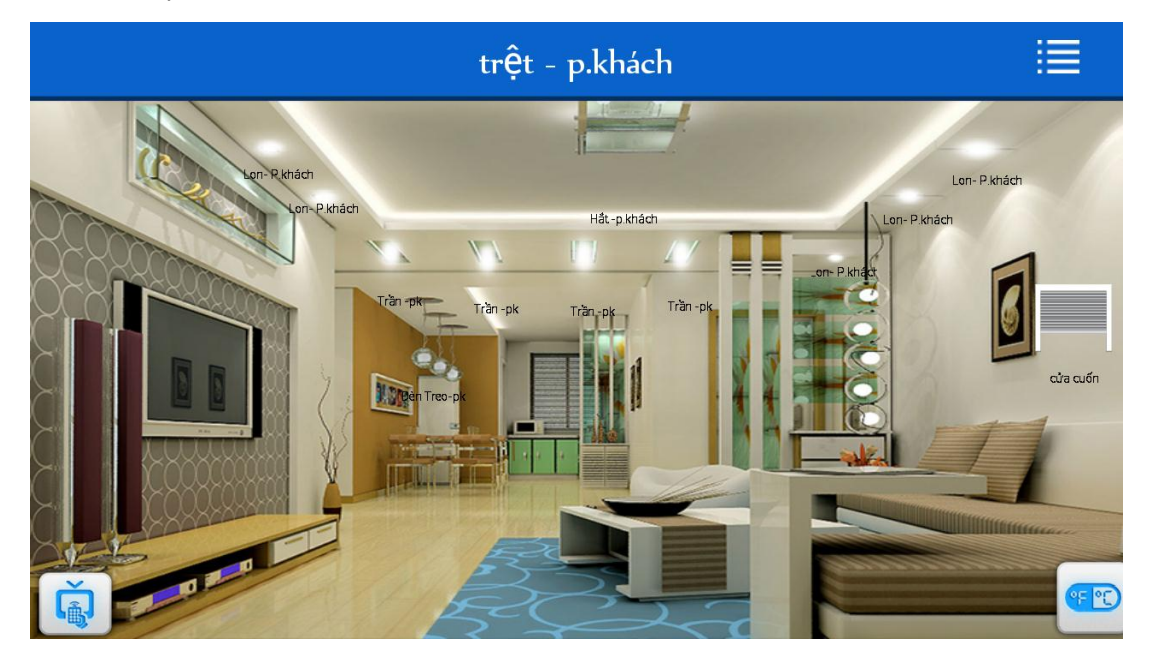

Trong phòng này có:

- 4 nhóm đèn: đèn Lon, đèn Hắt, đèn Trần, đèn Treo (chạm vào bất cứ đèn nào để điều khiển)
- 1 ti vi, chạm vào "Tivi" sẽ ra giao diện như sau:

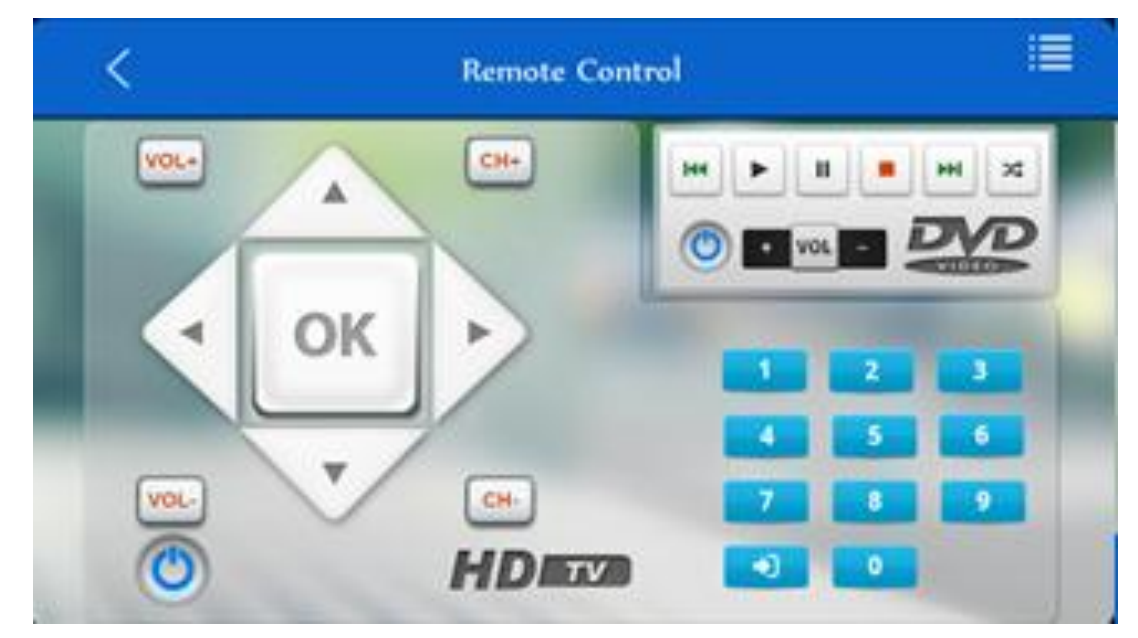

- 1 máy lạnh, chạm vào "Máy Lạnh" sẽ ra giao diện điều khiển như sau:

### CÔNG TY CỎ PHẢN CÔNG NGHỆ ACIS Add: K1-G3 Đường D1, Khu Công Nghệ Cao, P.Tân Phú, Q.9,

Email: info@acis.com.vn - Website: acis.com.vn

TP. HCM

ĐT: (08)62 811 225 - MST:

**ACIS TECHNOLOGY JOINT STOCK COMPANY** Add: K1-G3, D1 Street, Hitech Zone, Tan Phu Ward District 9,<br>HCMC Vietnam Tel: (+84 8)62 811 225 - Tax code: Email: info@acis.com.vn - Website: acis.com.vn

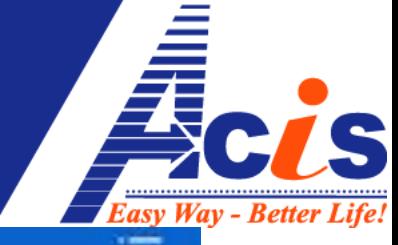

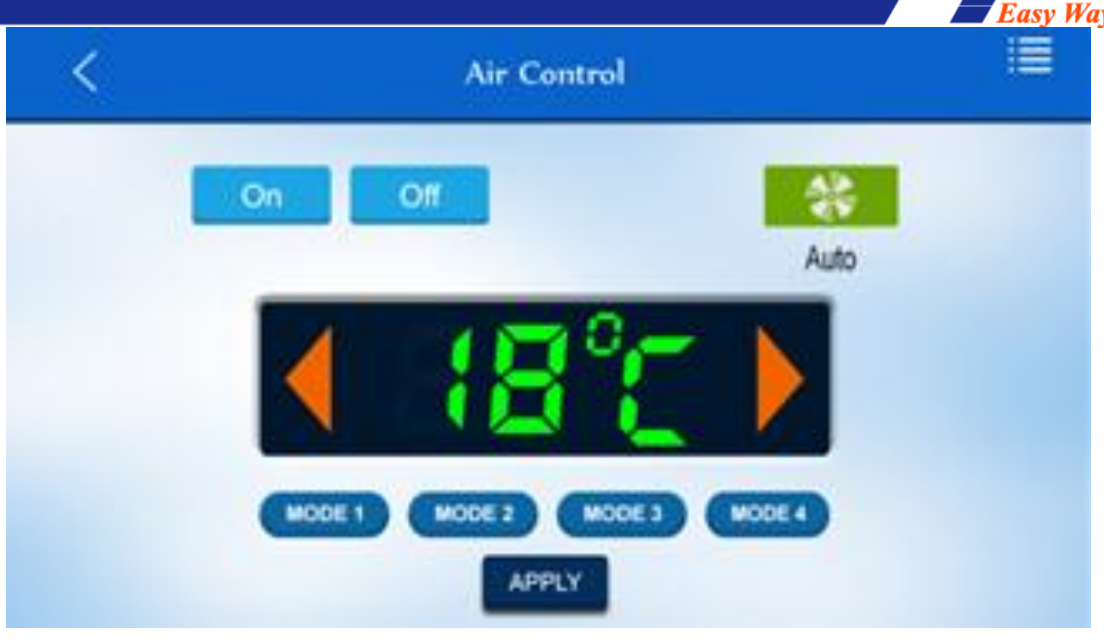

- 1 cửa cuốn, khi chạm vào sẽ ra giao diện nhập mật khẩu (mật khẩu cửa được thiết lập trên Windows và không nhớ trên các thiết bị điều khiển, 1 lần đóng/mở cửa đều phải nhập lại mật khẩu => đảm bảo an ninh cho ngôi nhà, phòng khi bạn bị mất điện thoại)

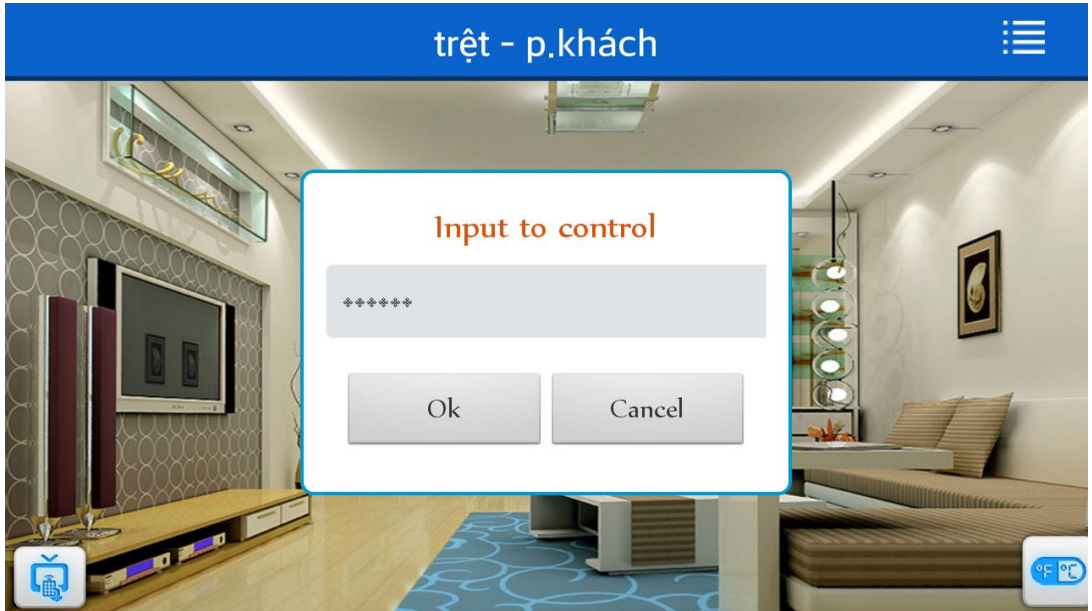

Khi nhập mật khẩu đúng thì giao diện mở cửa sẽ hiện ra, kéo thanh trượt lên /xuống để đóng/mở cửa:

## CÔNG TY CỎ PHẢN CÔNG NGHỆ ACIS

TP. HCM

**ACIS TECHNOLOGY JOINT STOCK COMPANY** 

Add: K1- G3 Đường D1, Khu Công Nghệ Cao, P.Tân Phú, Q.9, ĐT: (08)62 811 225 - MST: Email: info@acis.com.vn - Website: acis.com.vn

Add: K1- G3, D1 Street, Hitech Zone, Tan Phu Ward District 9,<br>HCMC Vietnam<br>Tel: (+84 8)62 811 225 - Tax code: Email: info@acis.com.vn - Website: acis.com.vn

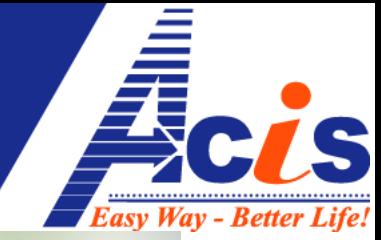

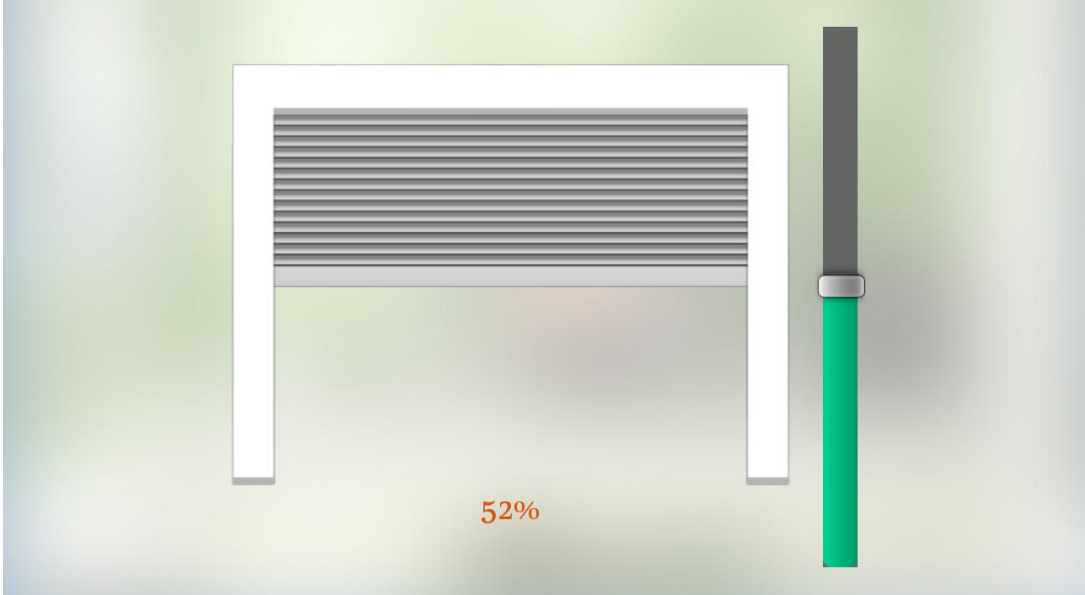

- Hình một phòng Ngủ khác đã ẩn tên thiết bị : (gồm 2 nhóm đèn lon, 1 đèn tranh, 1 rèm cửa1, 1tivi, 1 máy lạnh)
- Khi chưa mở thiết bị nào:

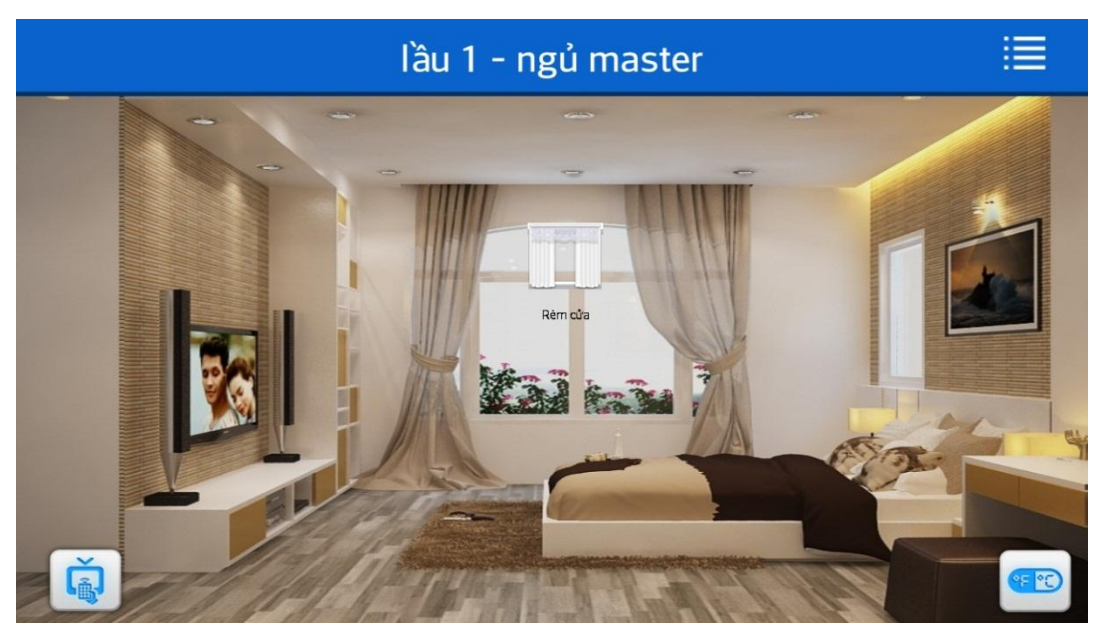

Khi ta chạm tay vào để mở cả 3 nhóm đèn:

(đèn tranh được thiết kế từ biểu tượng vệt sáng vuông, loại nhỏ)

### CÔNG TY CÓ PHÀN CÔNG NGHỆ ACIS

Email: info@acis.com.vn - Website: acis.com.vn

TP. HCM

ĐT: (08)62 811 225 - MST:

**ACIS TECHNOLOGY JOINT STOCK COMPANY** Add: K1-G3, D1 Street, Hitech Zone, Tan Phu Ward District 9, Add: K1- G3 Đường D1, Khu Công Nghệ Cao, P.Tân Phú, Q.9, **HCMC Vietnam** Tel: (+84 8)62 811 225 - Tax code: Email: info@acis.com.vn - Website: acis.com.vn

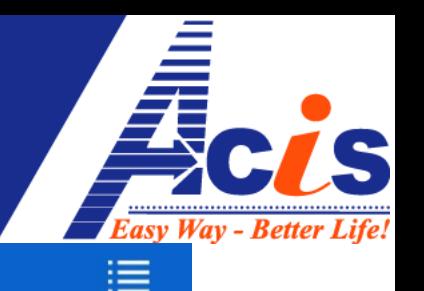

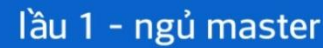

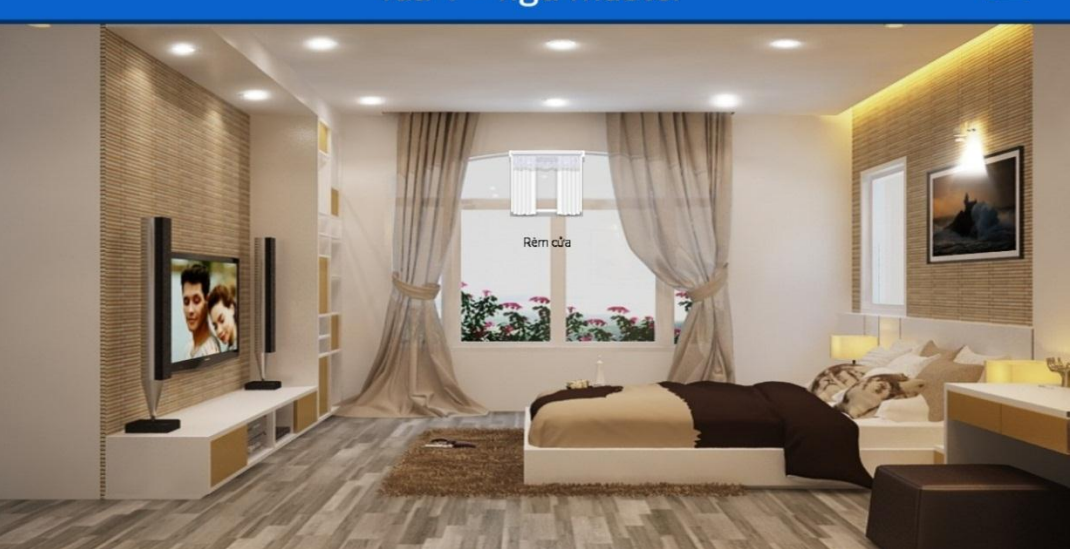

Chạm vào biệu tượng "rèm", sẽ ra giao diện điều khiển rèm như sau:

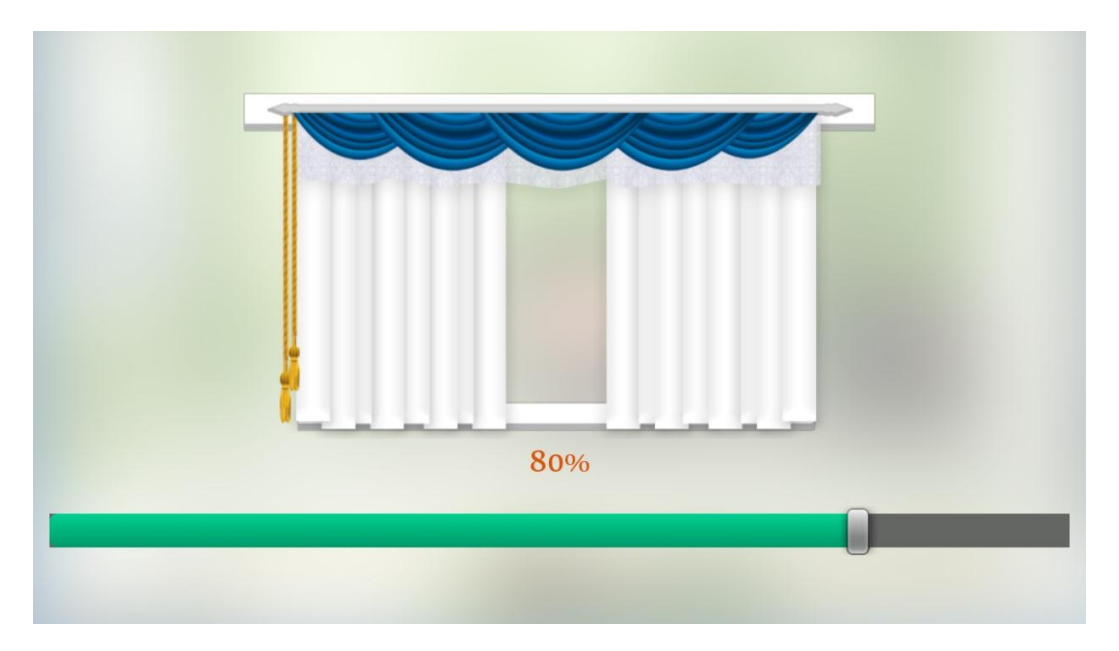

Tất cả trạng thái của các thiết bị trong nhà sẽ được đồng bộ song song - ngay lập tức giữa các kênh điều khiển:

- Công tắc cảm ứng (Led hiện trạng thái) gắn trong tường nhà
- Phần mềm Windows có kết nối Internet
- Phần mềm Android có kết nối Internet
- Phần mềm iOS có kết nối Internet
- Web điều khiển Online
- **IV. Các mục khác trên phần mềm:** chạm tay vào phím "Menu" sẽ hiện ra list 4 mục khác nhau:

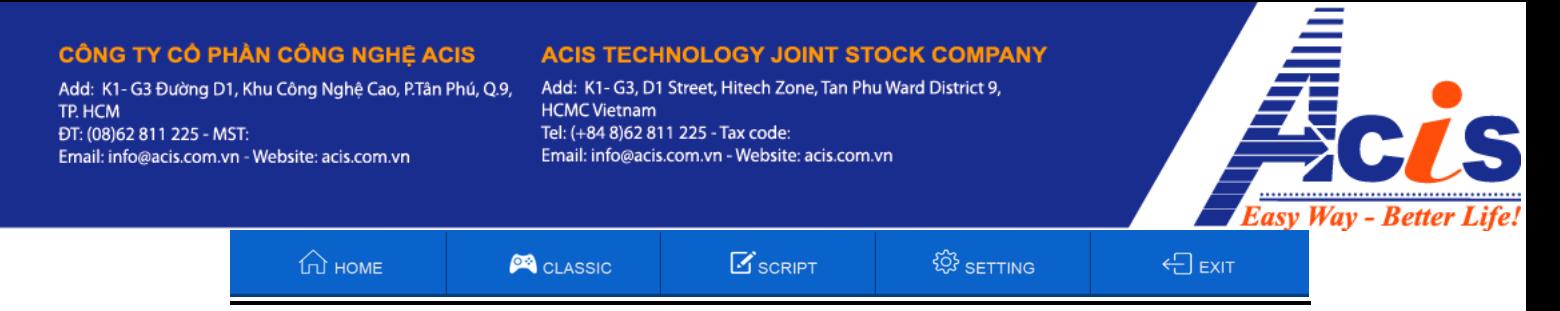

- **1. Mục "Home":** là giao diện thật căn nhà, ta đã thiết kế xong
- **2. Mục "Classic":** danh sách các thiết bị được lắp đặt trong nhà, với tên đính kèm (đặt tên trên phần mềm Windows)

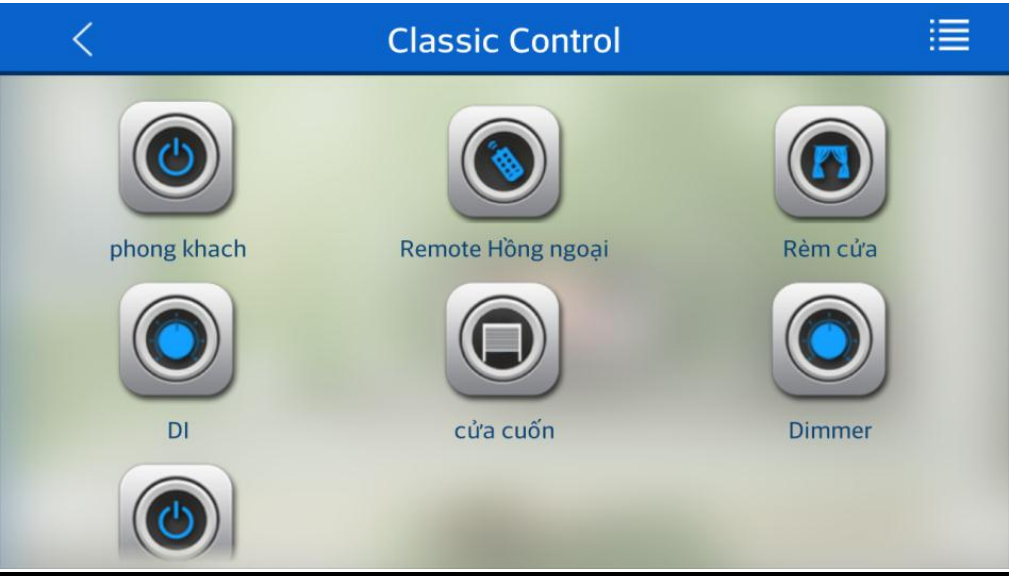

Ta chạm vào thiết bị nào thì sẽ hiện ra màn hình điều khiển "cơ bản" của thiết bị đó, ví dụ, khi ta chạm vào RE4 (công tắc cảm ứng 4 nút) trong "phòng khách":

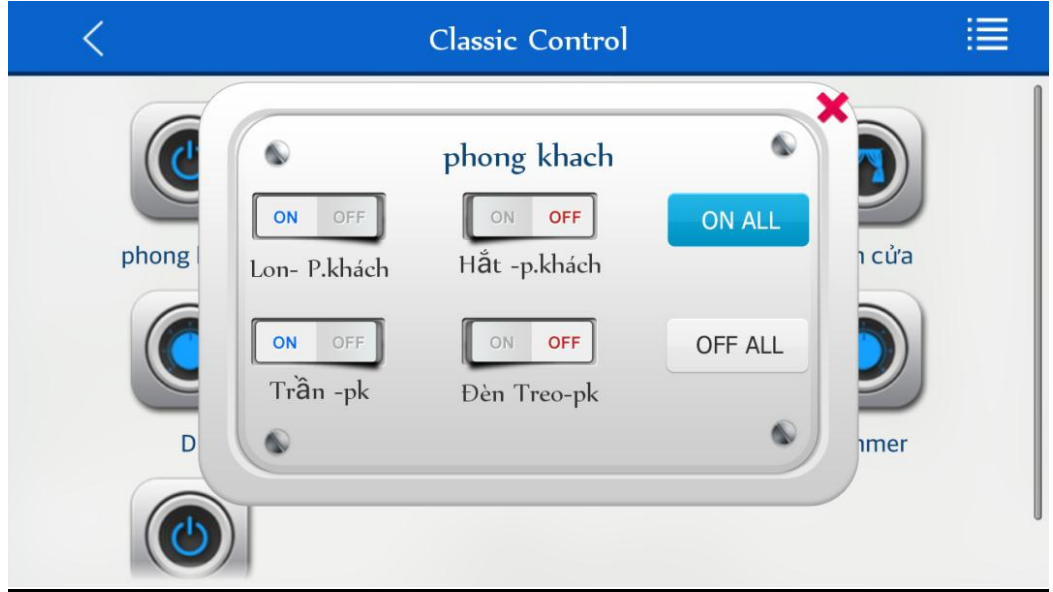

trong giao diện này, ta có thể chạm vào để tắt/mở từng nhóm đèn trong phòng khách, tắt/mở nguồn cho tivi, hoặc tắt/mở nguồn cho cả phòng với 2 nút "ON ALL", "OFF ALL"

## CÔNG TY CÓ PHÀN CÔNG NGHỆ ACIS

Add: K1- G3 Đường D1, Khu Công Nghệ Cao, P.Tân Phú, Q.9, TP. HCM ĐT: (08)62 811 225 - MST: Email: info@acis.com.vn - Website: acis.com.vn

#### **ACIS TECHNOLOGY JOINT STOCK COMPANY** Add: K1- G3, D1 Street, Hitech Zone, Tan Phu Ward District 9, **HCMC Vietnam** Tel: (+84 8)62 811 225 - Tax code: Email: info@acis.com.vn - Website: acis.com.vn

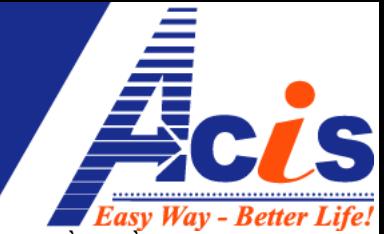

**3. Mục "Script" :** danh sách các kịch bản mà ta đã tạo và đặt tên từ phần mềm Windows, muốn chạy kịch bản nào, ta chỉ cần chạm vào kịch bản đó:

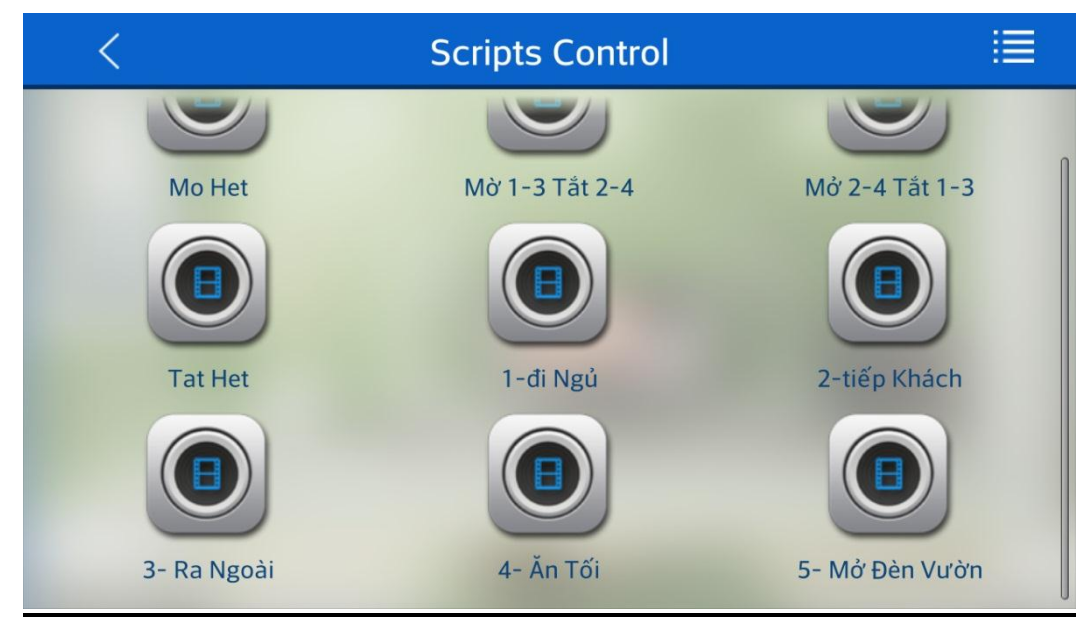

**4. Mục "Setting" :** sử dụng mục này để "backup- sao lưu" hoặc "load – tải về" toàn bộ thiết lập cho điện thoại, máy tính bảng của bạn, giao diện như sau:

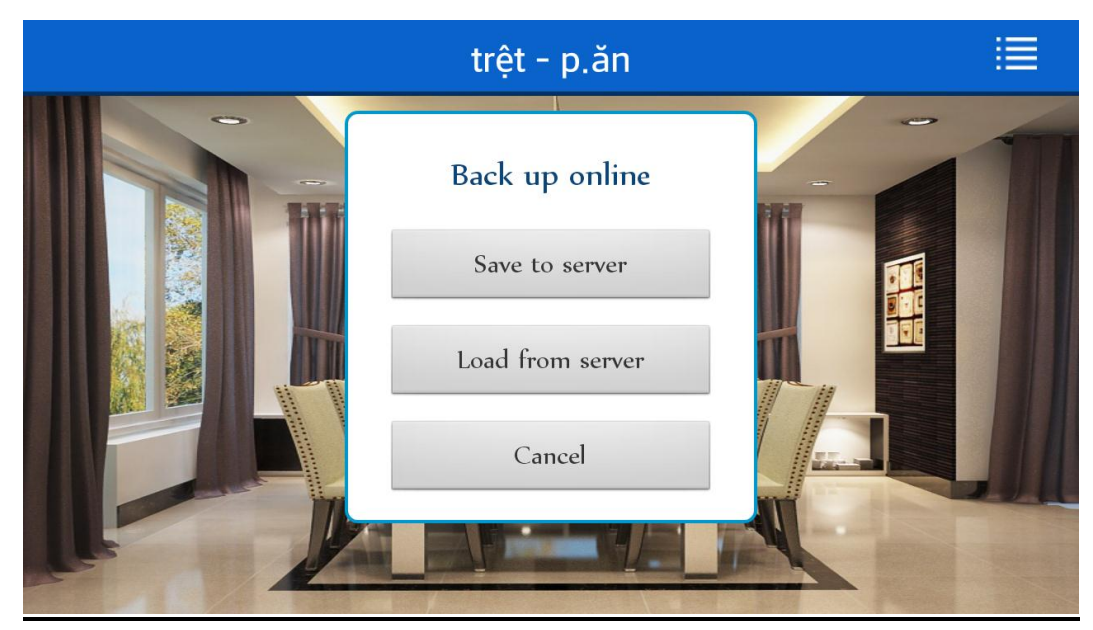

## **Lưu ý:**

- Mỗi tài khoản điều khiển chỉ tương ứng với 1 vị trí lưu trữ cố định, do vậy khi "save to server" hay "load from server" thì hệ thống sẽ tự động xóa file cũ để ghi đè file thiết lập mới vào.
- Các thiết lập được sao lưu lên trung tâm của Android hay iOS sẽ được lấy theo tỉ lệ màn hình của thiết bị sao lưu gần nhất. (lưu ý là tỉ lệ màn hình khác với độ

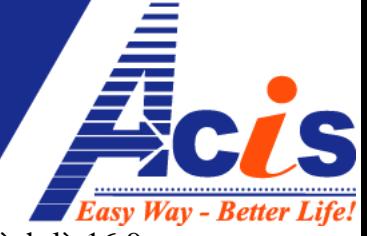

phân giải màn hình, ví dụ trên điện thoại LG LU6200 : tỉ lệ màn hình là 16:9, độ phân giải là 1280 x720)

Khi 1 thiết bị A sao lưu lên và thiết bị B tải về (tất nhiên phải cùng hệ điều hành: Android hoặc iOS) sẽ có 2 tình huống sau xảy ra:

**Tình huống 1:** 2 thiết bị backup và load về đều cùng tỉ lệ màn hình, ví dụ như tất cả các dòng Ipad(1-2-3-4, mini, …) hiện nay đều có tỉ lệ màn hình giống nhau. Nên nếu bạn thiết lập từ iPad 3 xong => "backup to server", sau đó vợ bạn có chiếc ipad mini, chọn "load from server" thì sau khi load về, giao diện 2 ipad sẽ giống nhau, không lệch bất kỳ thiết bị nào

Tương tự với LU6200 và Galaxy S3.

**Tình huống 2 :** 2 thiết bị backup và load về khác tỉ lệ màn hình (thậm chí khác cả độ phân giải - độ nét: 1 máy cao, 1 máy thấp). Khi máy B load về chỉ có giao diện hình nền và tên các tầng, các phòng là giống nhau, còn vị trí các thiết bị sẽ lệch so với máy A, bạn phải add, resize, delete,move để làm lại vị trí thiết bị cho máy B.

**Server chỉ lưu bản "backup" gần nhất, không lưu được tất cả các bản backup!!!**

## **V. Một Số Vấn Đề và cách xử lý khi sử dụng phần mềm trên Android, iOS, Windows:**

- 1) Đang thiết kế phần mềm thì vì lý do gì đó làm phần mềm thoát đột ngột => tất cả dữ liệu thiết kế trong phiên làm việc đó sẽ mất hết. Do đó, bạn nên thoát phần mềm bằng nút "Exit" trong menu, các dữ liệu thiết lập mới được lưu lại trên máy/thẻ nhớ. Đối với iOS bạn chọn "Save" để lưu thiết lập.
- 2) Đăng nhập phần mềm báo " ….no internet connection…." , kiểm tra lại kết nối mạng wifi/2G/3G của thiết bị.
- 3) Đăng nhập phần mềm báo "wrong user/pass" => kiểm tra lại thông tin đăng nhập.
- 4) Đăng nhập phần mềm mấy lần liên tục, đều báo "invalid…/ connect fail…" là lúc server **ACIS** đang nâng cấp, tạm gián đoạn 1 lúc, liên hệ **ACIS** để nắm rõ thời gian server hoạt động lại.
- 5) Trên phần mềm, chạm vào mọi thiết bị đều không thể tắt/mở được (không đổi trạng thái) thì bạn kiểm tra lại cáp LAN đang cắm vào bộ trung tâm MCE của **ACIS** => đang có mạng hay mất mạng (có Internet thì màn hình MCE hiện chữ "S")